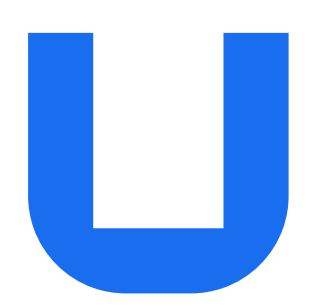

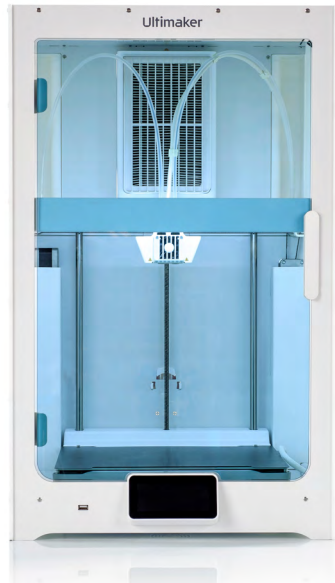

# UltiMaker **S7** & UltiMaker **S7 Pro Bundle**

# Installations- und Benutzerhandbuch

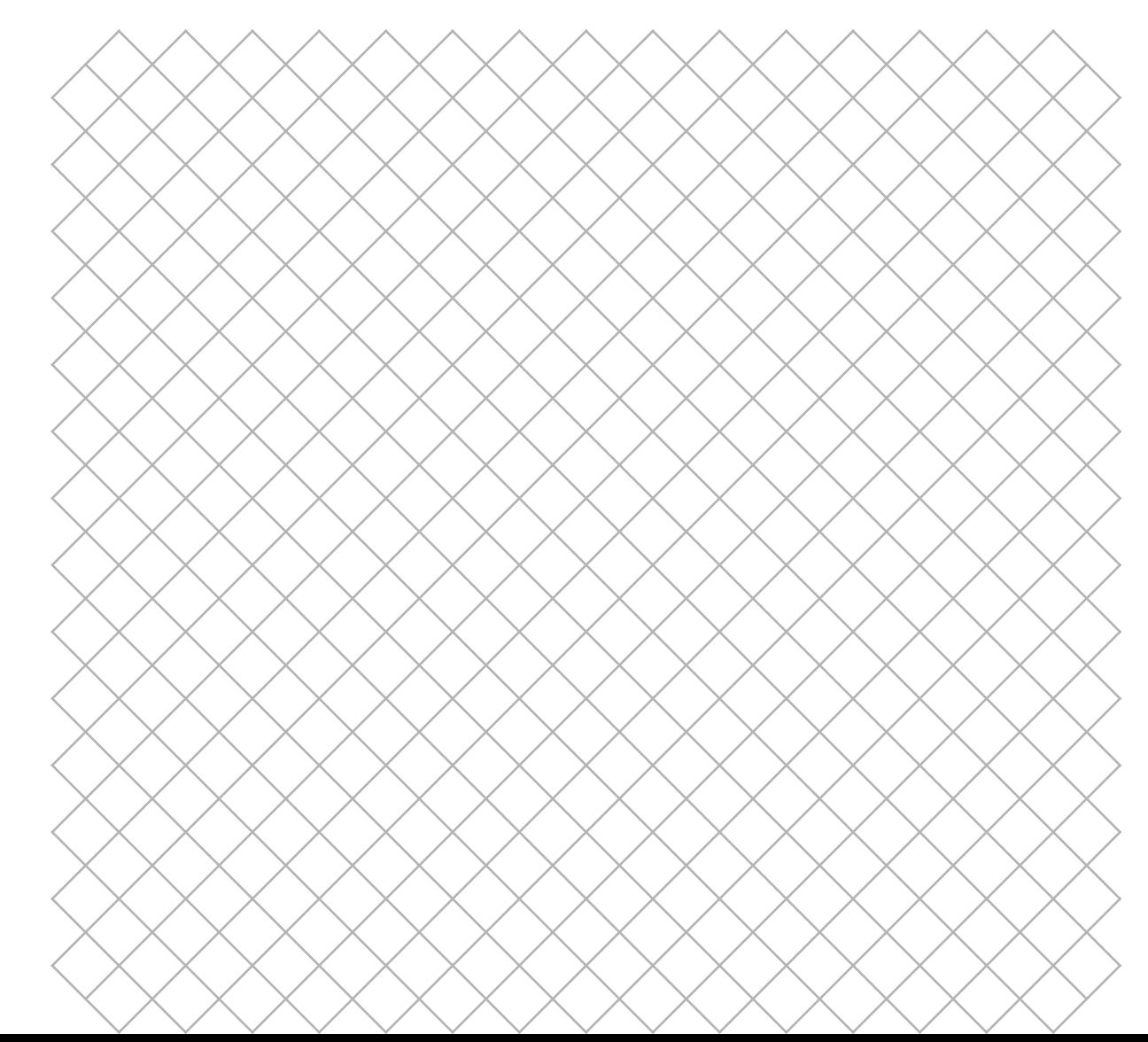

# Inhalt

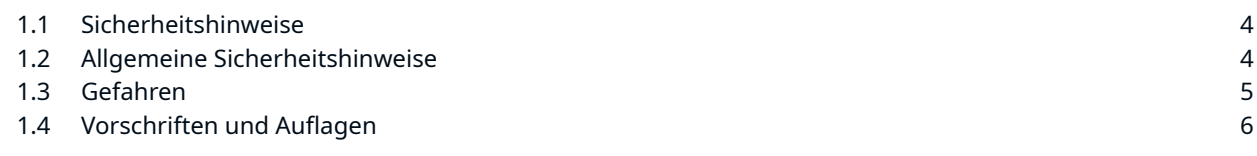

# [2. Vorstellungsrunde](#page-7-0)

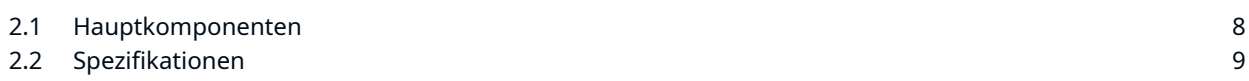

### [3. Installation](#page-10-0)

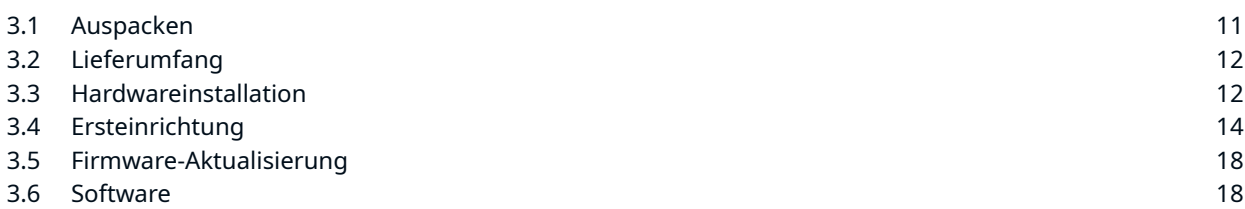

### [4. Betrieb](#page-19-0)

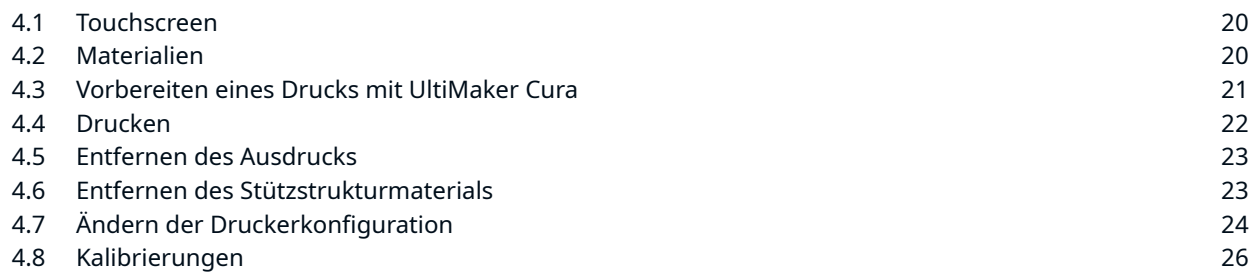

## [5. Wartung](#page-28-0)

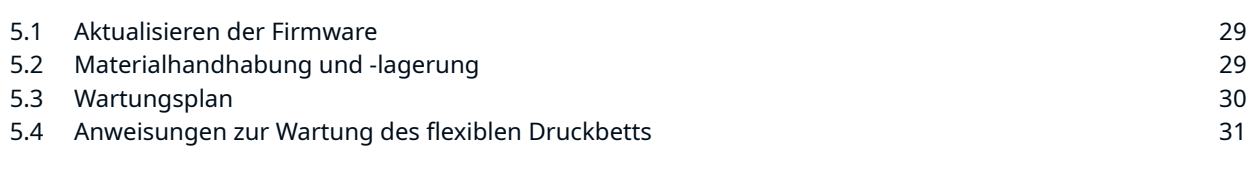

## [6. Störungen beheben](#page-32-0)

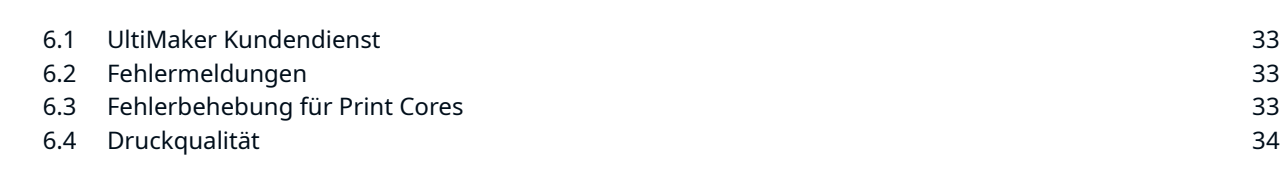

# [7. Garantie](#page-35-0)

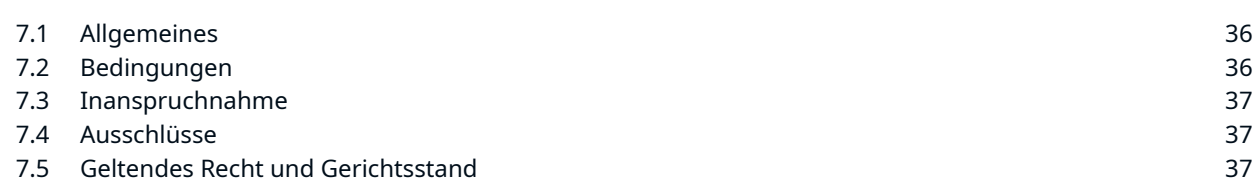

## Haftungsausschluss

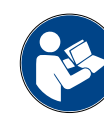

Dieses Handbuch enthält Anweisungen zur Installation und zum Betrieb des UltiMaker S7. Bitte lesen Sie dieses Installations- und Benutzerhandbuch aufmerksam durch. So können Verletzungen, schlechte Druckergebnisse und Beschädigungen des UltiMaker-Druckers und seiner Peripheriegeräte vermieden werden. Sorgen Sie dafür, dass jeder, der den 3D-Drucker verwendet, den Inhalt dieses Handbuchs gelesen und verstanden hat, sodass Sie die Möglichkeiten des UltiMaker voll ausschöpfen.

Bei Lieferung des Produkts muss die Installation gemäß den Anweisungen in diesem Handbuch erfolgen. Die Handhabung, Lagerung, Verwendung und Entsorgung des Geräts entziehen sich unserem Einfluss und liegen allein in Ihrer Verantwortung. Wir haften deshalb ausdrücklich nicht für den Verluste, Verletzungen, Schäden oder Kosten, die im Zuge oder im Zusammenhang mit der Montage, Handhabung, Lagerung, Verwendung oder Entsorgung dieses Produkts entstehen.

Die Informationen in diesem Handbuch wurden mit großer Sorgfalt zusammen- und dargestellt und gelten als richtig. Falls Sie Inkonsistenzen oder Ungenauigkeiten feststellen, sind diese nicht beabsichtigt und UltiMaker begrüßt es, wenn Sie uns auf diese aufmerksam machen. Senden Sie UltiMaker Ihr Feedback unter [support.ultimaker.com](https://support.ultimaker.com).

## Produktinformationen

Der UltiMaker S7 kann als eigenständiges Gerät oder in Kombination mit der Materialstation verwendet werden. Installieren Sie bei Nutzung als eigenständiger Drucker bis zu zwei Materialien mithilfe des Spulenhalters auf der Rückseite. In Kombination mit der Materialstation können Sie bis zu sechs Materialspulen vorladen und von zusätzlichen Funktionen wie dem automatischen Spulenwechsel profitieren.

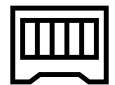

Die Anweisungen in diesem Handbuch beschreiben die Installation und den Betrieb des eigenständigen 3D-Druckers. Gibt es alternative Anweisungen für die Kombination mit der Materialstation, werden diese separat beschrieben und durch das Symbol für die Materialstation gekennzeichnet.

### Verwendungszweck

UltiMaker 3D-Drucker wurden für das Schmelzschichtungsverfahren (Fused Filament Fabrication, FFF) im gewerblichen und professionellen Umfeld sowie im Bildungsbereich entwickelt. Die Kombination aus Präzision und Geschwindigkeit macht die UltiMaker 3D-Drucker zur geeigneten Wahl für Konzeptionsmodelle, funktionsfähige Prototypen sowie die Produktion von Kleinserien.

Wir haben einen hohen Standard der Reproduktion von 3D-Modellen mit UltiMaker Cura erzielt. Es liegt jedoch in der Verantwortung des Benutzers, die Anwendung des gedruckten Objekts für den zugedachten Zweck zu qualifizieren und validieren. Das gilt insbesondere für Anwendungen in streng regulierten Bereichen wie medizinische Geräte und Luftfahrt.

UltiMaker 3D-Drucker, einschließlich des UltiMaker S7, sind mit einer wachsenden Auswahl an Materialien kompatibel, die in unserem [Marketplace](https://marketplace.ultimaker.com/app/cura/materials) verfügbar sind, und für die Verwendung mit Materialien von UltiMaker optimiert. Auch wenn es sich um eine offene Materialplattform handelt, werden die besten Ergebnisse mit Materialien von UltiMaker erzielt, da beträchtliche Anstrengungen unternommen wurden, um die Materialeigenschaften mit den Maschineneinstellungen abzustimmen.

<span id="page-3-0"></span>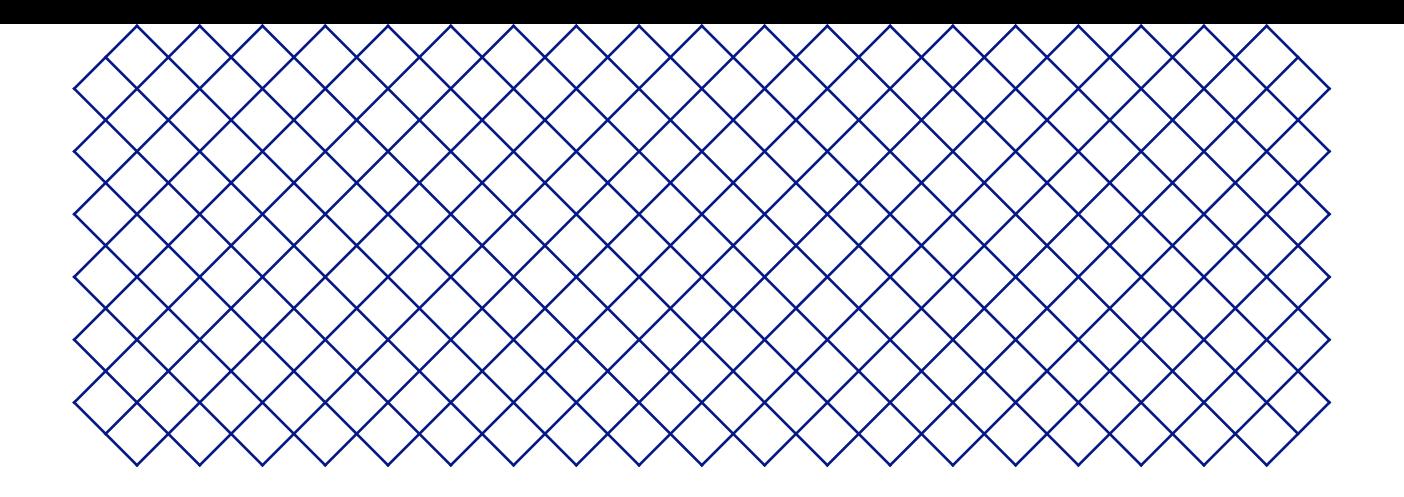

# 1. Sicherheit und Erfüllung gesetzlicher Vorschriften

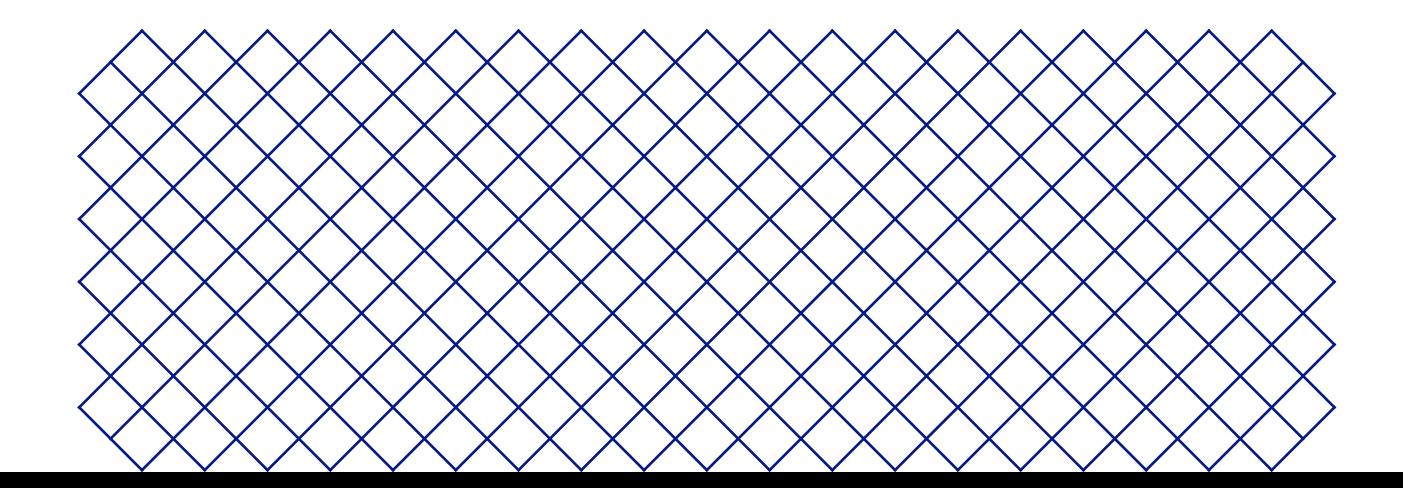

# <span id="page-4-0"></span>1.1 Sicherheitshinweise

Die unten angegebenen Informationen gelten für den UltiMaker S7 und den UltiMaker S7 in Kombination mit einer Materialstation ("UltiMaker-Produkte").

Das vorliegende Handbuch enthält Warn- und Sicherheitshinweise.

- Dieses Symbol weist auf zusätzliche Informationen hin, die Sie bei verschiedenen Aufgaben unterstützen oder Ihnen helfen, Probleme zu vermeiden.
- Dieses Symbol warnt vor Situationen, die bei Nichtbeachtung der Sicherheitshinweise zu Sachschäden oder Verletzungen führen könnten.

Außerdem werden die folgenden ISO-Warnsymbole verwendet:

- Magnetisches Feld (ISO 7010-W006)
- **A** Elektrische Spannung (ISO 7010-W012)
- Heiße Oberfläche (ISO 7010-W017)
- **A** Handverletzungen (ISO 7010-W024)
- $\triangle$  Einklemm- und Einziehungsgefahr
- Benutzerhandbuch beachten (ISO 7010-M002). Lesen Sie vor der Verwendung dieses Produkts das Benutzerhandbuch vollständig durch, um sich über alle seine Funktionen und sicherheitsbezogenen Informationen zu informieren.

# 1.2 Allgemeine Sicherheitshinweise

- UltiMaker-Produkte dürfen nur von Personen verwendet werden, die das Benutzerhandbuch und die darin enthaltenen Sicherheitsbestimmungen sorgfältig gelesen und verstanden haben.
- Die UltiMaker 3D-Drucker arbeiten mit hohen Temperaturen und verfügen über heiße bewegliche Teile, die Verletzungen verursachen können. Greifen Sie niemals in die UltiMaker 3D-Drucker, während sie in Betrieb sind. Steuern Sie die Drucker immer mit dem Touchscreen an der Vorderseite, dem Netzschalter auf der Rückseite oder über UltiMaker Digital Factory.
- Lassen Sie die UltiMaker 3D-Drucker ausreichend abkühlen, bevor Sie ins Innere greifen, sofern für bestimmte (Wartungs-)Prozesse nicht ausdrücklich etwas anderes angegeben ist. Warten Sie immer, bis das Display angibt, dass das Druckbett auf eine sichere Temperatur abgekühlt ist.
- Nehmen Sie keine Änderungen oder Anpassungen an Komponenten des Produkts vor, die nicht von UltiMaker genehmigt wurden.
- Bewahren Sie keine Gegenstände in UltiMaker-Produkten auf.
- UltiMaker-Produkte sind nicht für die Verwendung durch Personen mit eingeschränkten körperlichen und/oder geistigen Fähigkeiten oder fehlender Erfahrung und Kenntnissen vorgesehen. Diese Personen müssen zu ihrer eigenen Sicherheit durch eine weitere Person bei der Benutzung des Gerätes überwacht und angeleitet werden.
- Dieses Produkt ist nicht zur Verwendung durch Kinder bestimmt. Bei der Verwendung dieses Produkts sollten Kinder unter ständiger Aufsicht eines für ihre Sicherheit verantwortlichen Erwachsenen stehen. Wartungsmaßnahmen dürfen nur von einem Erwachsenen gemäß den bereitgestellten Anweisungen durchgeführt werden.
- Wechseln Sie den Filter des Air Managers nicht, während der Lüfter in Betrieb ist. Schalten Sie den Drucker aus oder verwenden Sie das Filteraustauschverfahren, um sicherzustellen, dass der Lüfter nicht unerwartet starten kann.
- Wenn die Tür geöffnet werden muss, um den Druck zu entnehmen, die Druckerkonfiguration zu ändern oder um Wartungs- oder Reparaturarbeiten durchzuführen, schließen Sie die Tür unmittelbar danach, um das Risiko von Beschädigungen durch Kollisionen mit ihr zu vermeiden.

# <span id="page-5-0"></span>1.3 Gefahren

# Elektrische Sicherheit

- Der UltiMaker S7 wird mit Netzspannung betrieben, die bei Berührung lebensgefährlich ist. Nur qualifizierte und eingewiesene Personen sollten die untere Abdeckung des Druckers entfernen. Überprüfen Sie immer die örtlichen Vorschriften, bevor Sie die untere Abdeckung entfernen.
- Die Geräte dürfen nur über eine geerdete Steckdose betrieben werden. Vergewissern Sie sich, dass die Hausinstallation über eine Überlaststrom- und Kurzschluss-Absicherung verfügt. Verwenden Sie einen Schutzschalter, dessen Nennstrom 16 A nicht übersteigt.
- Verwenden Sie nur das im Lieferumfang enthaltene Original-Netzkabel. Beschädigen, zerschneiden oder reparieren Sie das Kabel nicht. Ist das Kabel beschädigt, sollte es umgehend durch ein neues Kabel ersetzt werden.
- $\Lambda$  Ziehen Sie vor allen Wartungsarbeiten oder Änderungen am Produkt stets den Netzstecker, sofern nicht für bestimmte (Wartungs-)Prozesse andere Angaben gemacht werden.

# Mechanische Sicherheit

- **Einklemm- und Einziehungsgefahr.** Greifen Sie während des Betriebs nicht in den oberen Bereich des Druckers, da die Gefahr des Einklemmens besteht. Beugen Sie sich während des Betriebs nicht über den Drucker, da die Gefahr besteht, dass Haare, Schmuck und/oder Schals eingezogen werden. Dies kann leichte Schmerzen verursachen, aber es ist keine schwerwiegende Verletzung des Benutzers durch Einklemmen oder Einziehung durch die Antriebsriemen zu erwarten.
- **Quetsch- oder Einklemmgefahr.** Die durch die Druckbett einwirkende Kraft ist begrenzt, kann jedoch leichte Verletzungen verursachen. Halten Sie sich daher während des Betriebs vom Druckbett fern.
- A Ziehen Sie vor allen Wartungsarbeiten oder Änderungen am Produkt stets den Netzstecker, sofern nicht für bestimmte (Wartungs-)Prozesse andere Angaben gemacht werden.

# Verbrennungsgefahr

- **Gefahr durch heiße Oberflächen.** Es besteht Verbrennungsgefahr: Am Druckkopf der UltiMaker 3D-Drucker können Temperaturen bis 200 °C auftreten, auf dem beheizten Druckbett bis 100 °C. Berühren Sie diese Teile niemals mit bloßen Händen. Dieses Symbol befindet sich auf dem Druckkopf und dem Druckbett, um den Benutzer vor diesem Risiko zu warnen.
- Lassen Sie die UltiMaker 3D-Drucker ausreichend abkühlen, bevor Sie ins Innere greifen oder Wartungsarbeiten oder Modifikationen vornehmen, sofern für bestimmte Prozesse nicht ausdrücklich etwas anderes angegeben ist. Warten Sie immer, bis das Display angibt, dass das Druckbett auf eine sichere Temperatur abgekühlt ist.

# Gefahr von Emissionen

Beim 3D-Druck können Feinstpartikel (UFPs), flüchtige organische Verbindungen (VOCs) und andere chemische Substanzen emittiert werden. Oberhalb bestimmter Konzentrationen (Threshold Limit Values, TLV) können diese Emissionen ein Risiko darstellen. Die Konzentrationen werden durch das verwendete Filament und den Klebstoff, die Druckbedingungen (z. B. Drucktemperatur), Raumvolumen, Luftaustauschrate (AER) und Anzahl der Drucker in einem Raum beeinflusst.

UltiMaker-Produkte wurden für die Verwendung von UltiMaker-Materialien entwickelt, können aber auch mit Materialien anderer Hersteller benutzt werden.

- <span id="page-6-0"></span>**Informationen zur sicheren Verwendung von Materialien von UltiMaker** Mit Materialien von UltiMaker kann bei den empfohlenen Temperaturen und Einstellungen in einem gut belüfteten Bereich (minimale Austauschrate oder AER von 1,8 für eine Raumgröße von 30,6 m3) ohne zusätzliche Filter sicher gedruckt werden. Wenn mehrere UltiMaker 3D-Drucker in einer geschlossenen Umgebung betrieben werden, steigen die Konzentrationen von UFPs und/oder VOCs an. Ziehen Sie je nach Situation bitte weitere Sicherheitsmaßnahmen in Betracht, z. B. ein separates Filter-, Schrank- und/oder dediziertes Belüftungssystem.
- **Informationen zur sicheren Verwendung von Materialien Dritter.** Erkundigen Sie sich unbedingt bei Ihrem Materiallieferanten, ob zusätzliche Risiken und Sicherheitsmaßnahmen gelten. Zusätzliche Sicherheitsmaßnahmen können für die sichere Verwendung solcher Materialien erforderlich sein. Bitte berücksichtigen Sie für einen sicheren Betrieb immer die relevanten Informationen, die der Lieferant solcher Materialien von Drittanbietern zur Verfügung stellt. Bitte überprüfen Sie das Sicherheitsdatenblatt jedes spezifischen Materials auf Informationen. UltiMaker kann nicht für nachteilige Auswirkungen durch die Verwendung und/oder Leistung von Materialien Dritter verantwortlich gemacht werden.

## Magnetisches Feld

**Gefahr durch statisches Magnetfeld.** Halten Sie aufgrund des statischen Magnetfelds, das durch die Magnete im Drucker erzeugt wird, einen Abstand von mindestens 4 cm zu allen implantierten elektronischen medizinischen Geräten und Implantaten, die ferromagnetische Materialien enthalten, ein.

## Persönliche Schutzausrüstung

Die folgenden Gegenstände werden für die sichere Arbeit mit dem UltiMaker S7 empfohlen, insbesondere für die Durchführung von Wartungsarbeiten:

- **Pinzette.** Diese ist zum sicheren Entfernen von Materialrückständen an der Düsenspitze erforderlich.
- **Zange.** Beim Reinigen der Innenseite der Düse mit der Heiß- und Kaltziehmethode das Filament mit einer Zange festhalten, um eine Beschädigung der Hände zu vermeiden, falls das Material bricht.
- **Hitzeschutzhandschuhe.** Es wird empfohlen, beim Reinigen der Düse Hitzeschutzhandschuhe zu tragen, da die Düse bei diesen Verfahren heiß ist.

# 1.4 Vorschriften und Auflagen

## Elektromagnetische Verträglichkeit

Dieses Gerät wurde getestet und entspricht gemäß Teil 15 der FCC-Regeln und der EMV-Richtlinie 2014/30/EU den Grenzwerten für ein digitales Gerät der Klasse A . Diese Beschränkungen wurden erstellt, um einen angemessenen Schutz gegen schädliche Störungen zu bieten, wenn das Gerät in einem gewerblichen Umfeld verwendet wird.

Dieses Gerät generiert, verwendet und strahlt möglicherweise Funkfrequenz-Energie ab und kann, sofern es nicht gemäß Betriebsanleitung installiert und verwendet wird, schädliche Störungen für die Funkkommunikation verursachen. Die Verwendung dieses Geräts in einem Wohnbereich wird potenziell schädliche Störungen verursachen, wobei der Benutzer gefordert ist, diese Störungen auf eigene Kosten zu beheben.

# EG-Konformitätserklärung

Die Produkte der UltiMaker S-Line, einschließlich UltiMaker S7, erfüllen die wesentlichen Anforderungen und andere relevante Bestimmungen der Maschinenrichtlinie 2006/42/EG, EMV-Richtlinie 2014/30/EU, RED 2014/53/EU, RoHS-Richtlinie 2011/ 65/EU und WEEE-Richtlinie 2012/19/EU..

Eine unterzeichnete Kopie der vollständigen EG-Konformitätserklärung (Englisch) kann auch von [unserer Website](https://support.makerbot.com/s/article/1667337922159) heruntergeladen werden.

<span id="page-7-0"></span>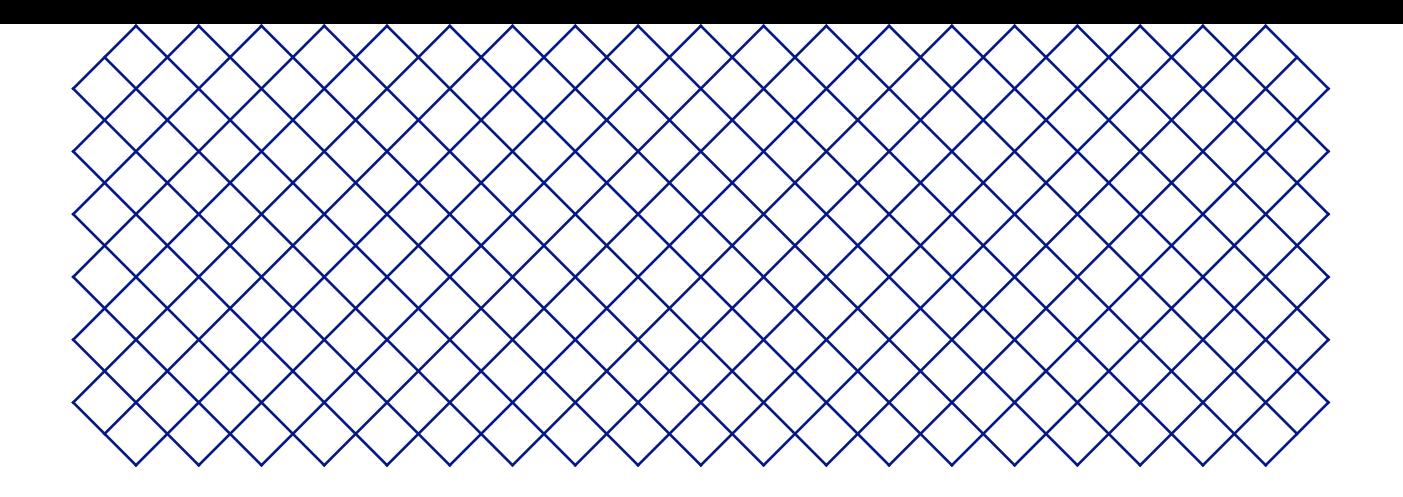

# 2. Vorstellungsrunde

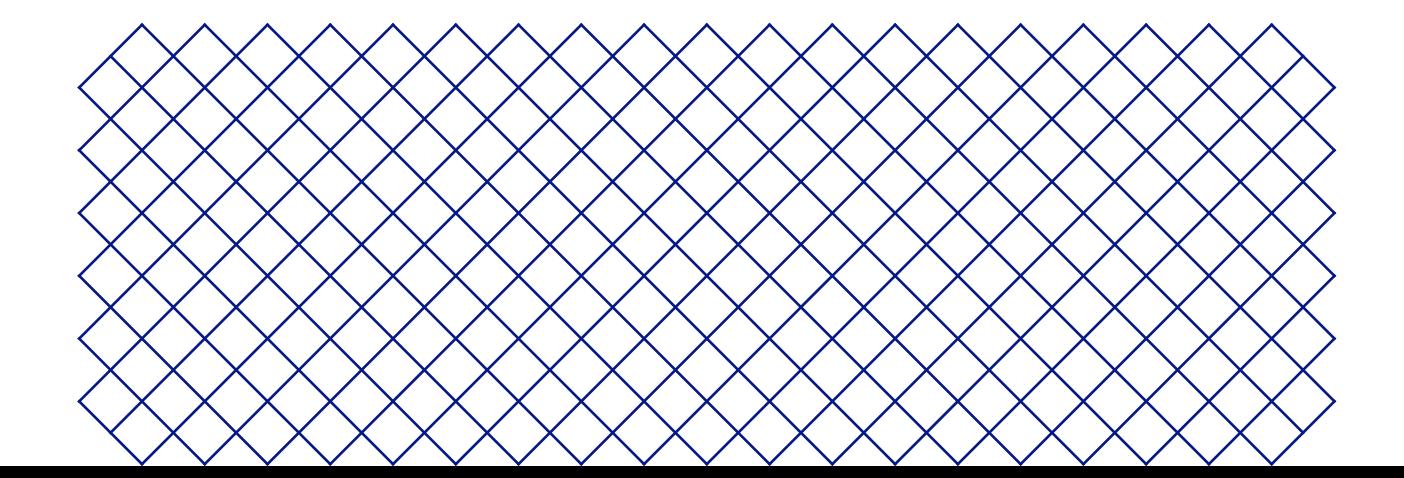

# <span id="page-8-0"></span>2.1 Hauptkomponenten

UltiMaker S7

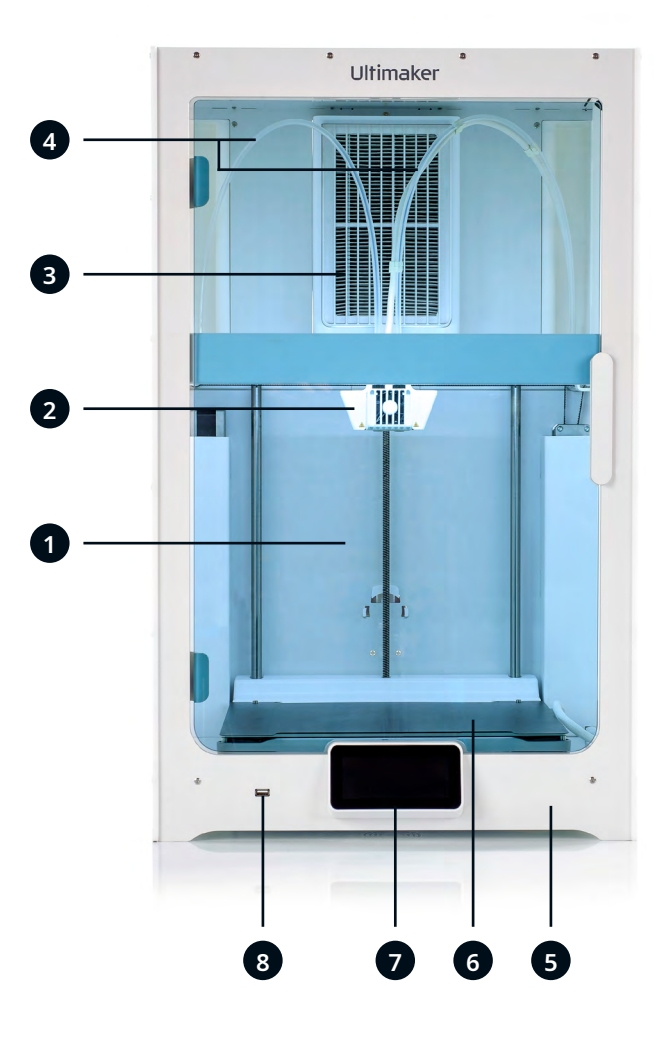

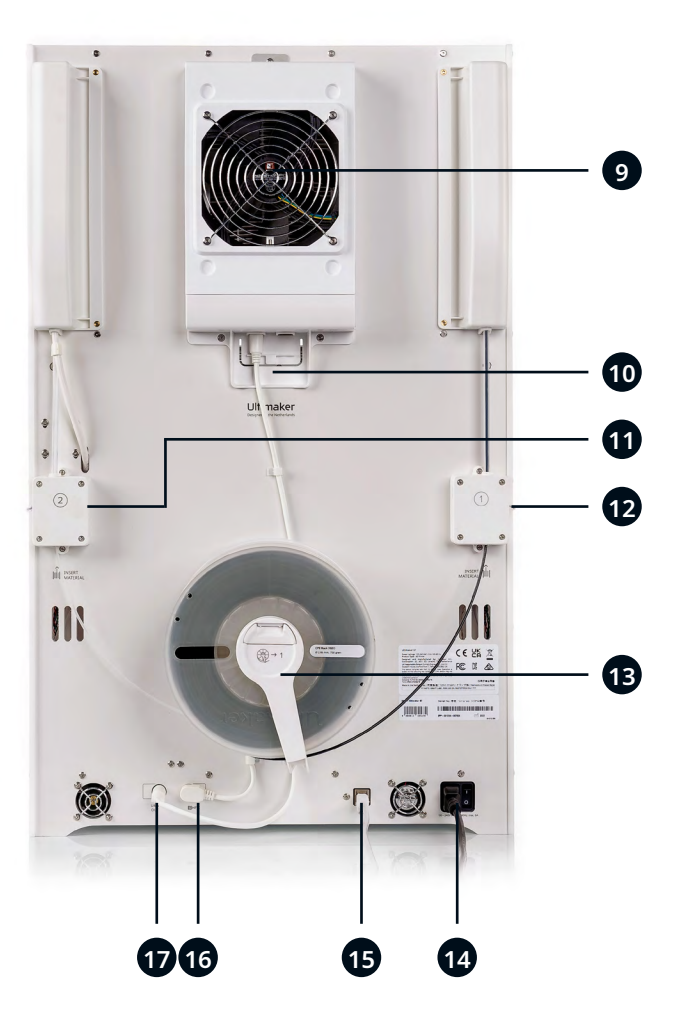

- 1. Glastür
- 2. Druckkopf
- 3. Bowden-Röhren
- 4. Z-Stufe
- 5. Flexibles Druckbett
- 6. Touchscreen
- 7. USB-Anschluss
- 8. Air Manager Filter
- 9. Air Manager Lüfter
- 10. Kabel für Air Manager
- 11. Feeder 2
- 12. Feeder 1
- 13. Spulenhalter mit Materialführung
- 14. Netzbuchse und -schalter
- 15. Ethernetanschluss
- 16. NFC-Anschluss
- 17. UMB OUT-Anschluss
- *\* In Kombination mit der Material Station nicht erforderlich.*

# <span id="page-9-0"></span>2.2 Spezifikationen

#### **UltiMaker S7**

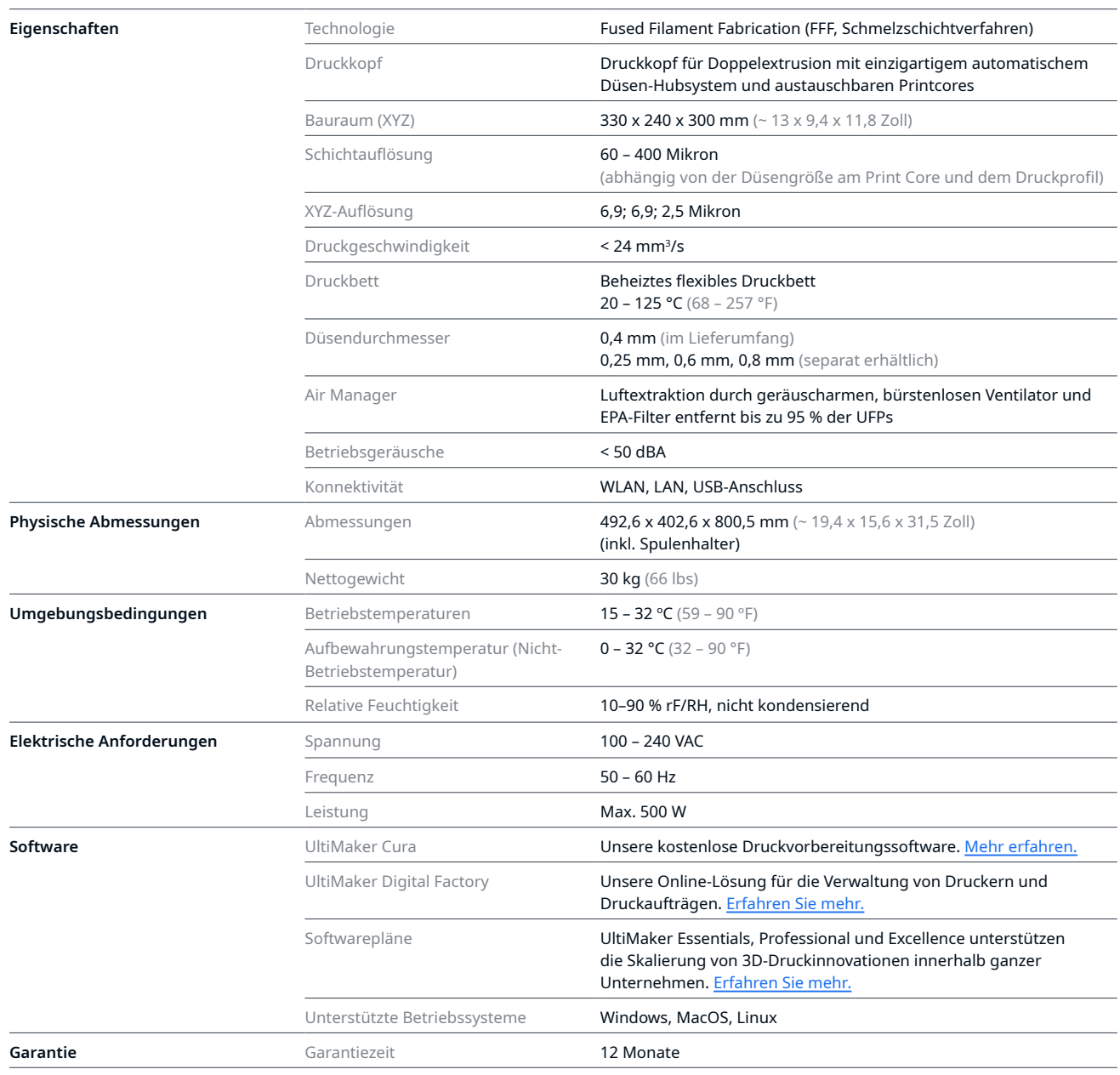

#### **UltiMaker S7 Pro Bundle-Spezifikationen (mit Material Station)**

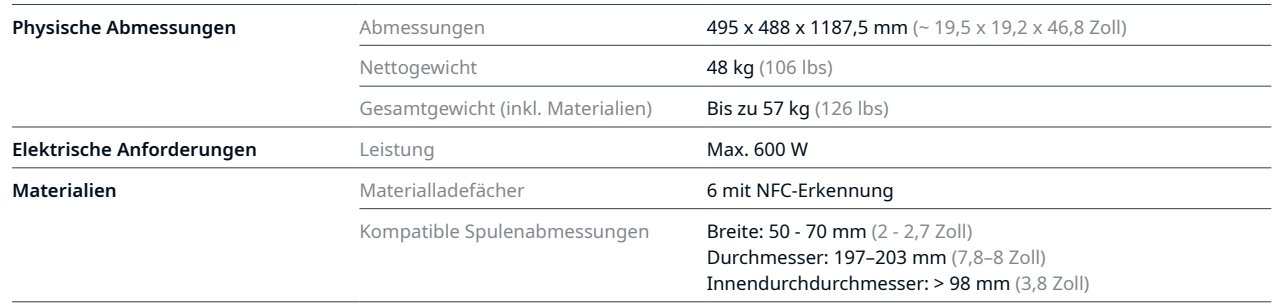

<span id="page-10-0"></span>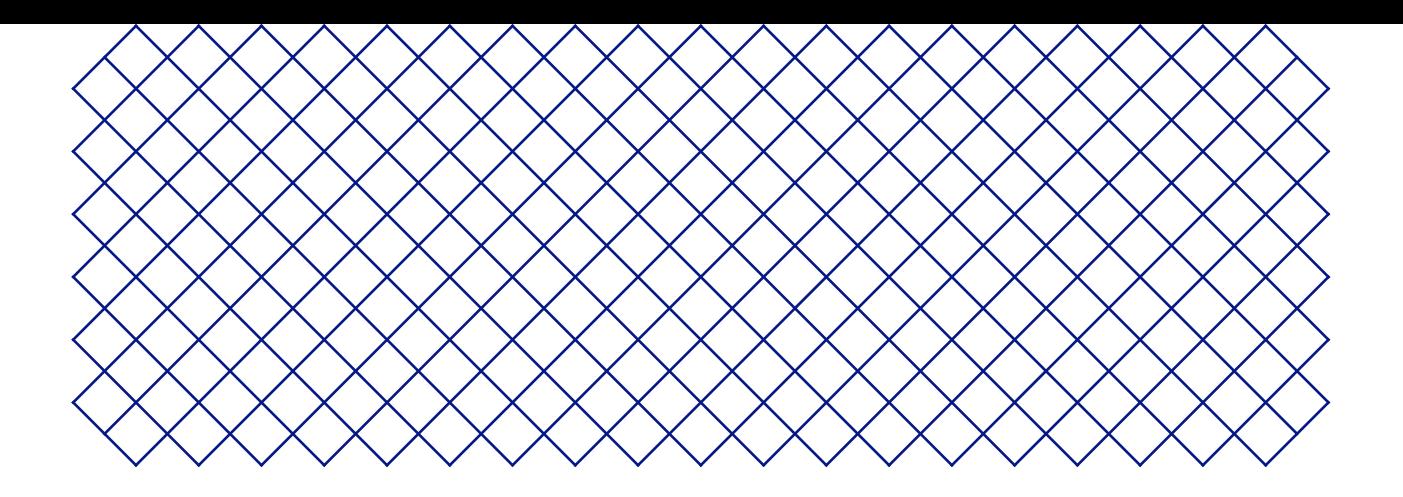

# 3. Installation

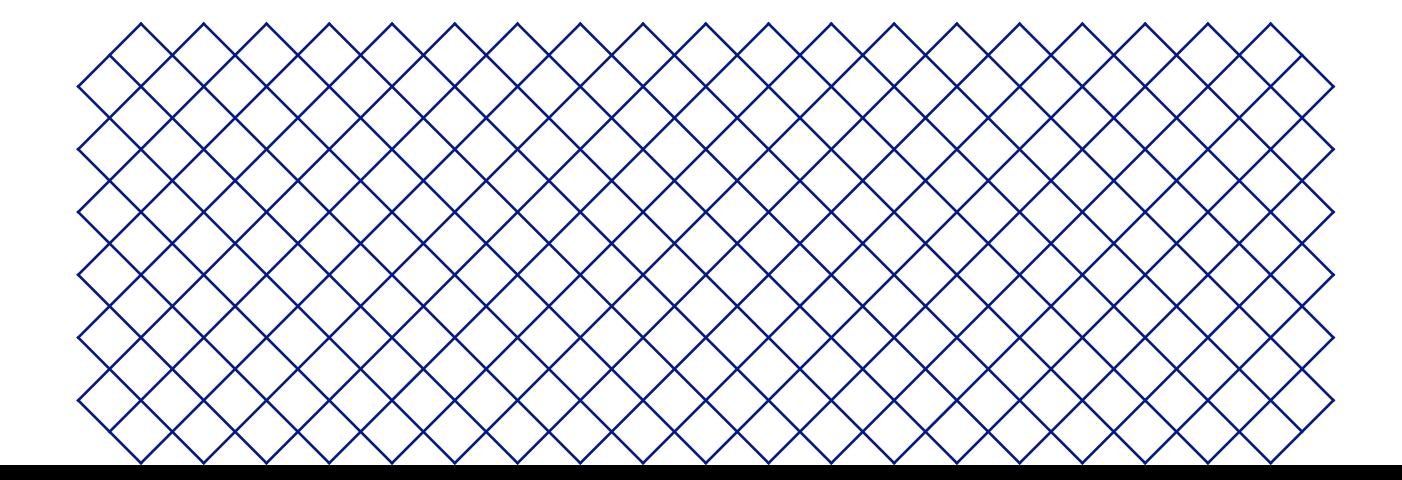

# <span id="page-11-0"></span>3.1 Auspacken

Der UltiMaker S7 wird in einer wiederverwendbaren, nachhaltigen Verpackung geliefert, in der Ihr 3D-Drucker optimal geschützt ist. Packen Sie Ihren UltiMaker-Drucker wie folgt aus.

Wir empfehlen aus Sicherheitsgründen, den Karton beim Entfernen der Verpackung auf den Boden zu stellen. Bewahren Sie das gesamte Verpackungsmaterial auf. Es wird bei Inanspruchnahme der Garantie benötigt.

## Standort

Wählen Sie vor dem Auspacken einen geeigneten Ort, um den UltiMaker S7 zu platzieren. Berücksichtigen Sie folgende Punkte:

• Installieren Sie das Produkt auf einer flachen, ebenen und stabilen Oberfläche, die das Gewicht des Druckers tragen kann (~ 35 kg / 77 lbs).

**Im** In Kombination mit der Materialstation beträgt das Gesamtgewicht bis zu 57 kg / 126 lbs.

- Sorgen Sie für einen sicheren Stand des Druckers, wenn Sie ihn in einem Regal oder auf einem Tisch aufstellen.
- Der UltiMaker S7 muss vor direkter Sonneneinstrahlung geschützt sein, wenn er in Betrieb ist.
- Für einen ungehinderten Luftstrom müssen hinter dem Drucker mindestens 10 cm frei bleiben.

### Anweisungen zum Auspacken

- **A** Der UltiMaker S7 muss während der Einrichtung angehoben werden.
- A Bedenken Sie das Gewicht und die Abmessungen des Druckers, wenn der Drucker ohne Außenverpackung transportiert werden muss. Verwenden Sie geeignete Transportmittel, um den Drucker zu transportieren.
- Wenn der UltiMaker S7 in Kombination mit der Materialstation installiert werden soll, platzieren Sie zuerst die Materialstation. Platzieren Sie den UltiMaker S7 auf der Oberseite der Materialstation und stellen Sie sicher, dass die beiden Produkte korrekt ausgerichtet sind.
- 1. Öffnen und entfernen Sie die sechs Sicherungsklammern aus Kunststoff von der Unterseite der Verpackung. Schneiden Sie den Karton nicht oben auf.
- 2. Entfernen Sie den äußeren Karton vom Drucker, indem Sie ihn nach oben schieben.
- 3. Entfernen Sie die obere Kartonabdeckung von der Oberseite des Druckers.
- 4. Heben Sie den Drucker aus dem unteren Teil heraus. Dies muss von mindestens zwei Personen durchgeführt werden. Legen Sie eine Hand in den Griff in der Seitenwand und eine andere zur Stabilisierung auf die Rückwand.
- 5. Platzieren Sie den Drucker auf einer flachen, ebenen und stabilen Oberfläche.
- 6. Entfernen Sie die Gummidichtungen der Tür und öffnen Sie die Glastür.
- 7. Ziehen Sie den Karton mit der Aufschrift **Starter-Paket** nach vorne aus dem Drucker heraus.
- 8. Entfernen Sie die beiden Kartoneinsätze von der linken und rechten Seite des Druckers.
- 9. Heben Sie das Druckbett manuell an und entfernen Sie den Kartoneinsatz, der sich darunter befindet.

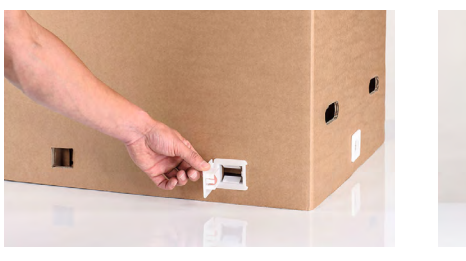

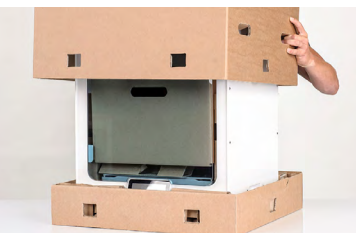

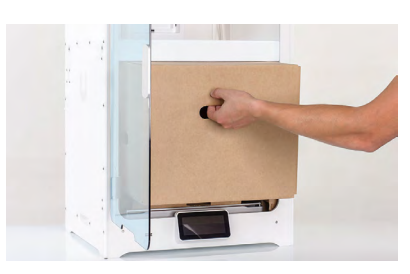

## <span id="page-12-0"></span>Starter-Paket

- 1. Öffnen Sie die Oberseite des Kartons.
- 2. Sie finden zunächst die Druckerdokumentation, einschließlich der Kurzanleitung und des Hefts mit den Sicherheitshinweisen und Garantieinformationen.
- 3. Unter dem oberen Einsatz (legen Sie diesen beiseite) befindet sich das flexible Druckbett.
- 4. Anschließend werden Sie die Zubehör-Box sehen, welche die Print Cores, den Spulenhalter, die Schmiermittel usw. enthält.
- 5. Unter der Zubehör-Box befinden sich die Spulen von Tough PLA Black und PVA Natural sowie der Filter für den Air Manager.

# 3.2 Lieferumfang

Der UltiMaker S7 wird mit verschiedenem Hardware-Zubehör geliefert. Überprüfen Sie den Lieferumfang bitte auf Vollständigkeit, bevor Sie fortfahren:

#### **Zubehör**

- 1. Flexibles Druckbett
- 2. Spulenhalter
- mit Materialführung<sup>1</sup>
- 3. Stromkabel
- 4. Ethernet-Kabel
- 5. USB-Stick
- 6. Print Core AA 0,4<sup>2</sup>
- 7. Print Core BB 0.4
- 8. XY-Kalibrierbogen
- 9. Düsenabdeckung (3 Stück)

#### **Verbrauchsmaterialien**

- 10. Tough PLA Black 750 g 11. PVA 750 g
- 12. Öl
- 13. Schmierfett

**Werkzeuge** 14. Sechskantschraubendreher 2 mm

#### **Anmerkungen**

<sup>1</sup> In Kombination mit der Materialstation nicht erforderlich <sup>2</sup> Ein weiterer Print Core AA 0.4 ist bereits in der Aufnahme 1 im Druckkopf eingesetzt

# 3.3 Hardwareinstallation

Bevor Sie den UltiMaker S7 zum ersten Mal einschalten, installieren Sie das entsprechende Hardware-Zubehör und schließen Sie die Kabel an.

# Das flexible Druckbett installieren

- 1. Nehmen Sie das flexible Druckbett aus der Verpackung.
- 2. Öffnen Sie die Glastür des UltiMaker S7.
- 3. Halten Sie das Druckbett an den Laschen an der Vorderseite fest.
- 4. Richten Sie die Rückseite des flexiblen Druckbetts an den Stiften auf der Rückseite der Basisplatte aus.
- 5. Senken Sie das flexible Druckbett ab, bis es einrastet.

Das flexible Druckbett muss vollständig an der hinteren Abdeckung des Drucktisches anliegen, damit sie den Sensor zur Erkennung des Druckbetts aktiviert. Wenn sich das Druckbett zu weit vorne befindet, erkennt der Drucker es nicht.

Halten Sie das flexible Druckbett nur an den Laschen an der Vorderseite. Halten Sie die Finger während der Installation von der Unterseite der Kontaktfläche des Druckbetts fern, um ein Einklemmen zwischen Basisplatte und Druckbett zu verhindern.

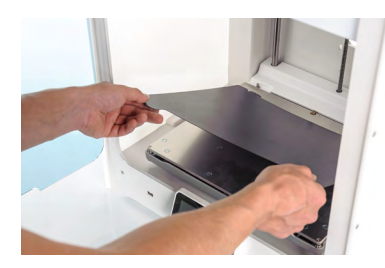

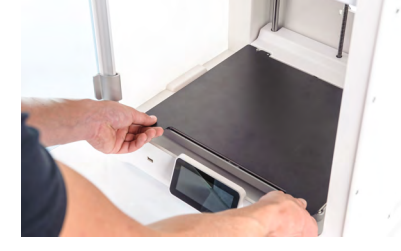

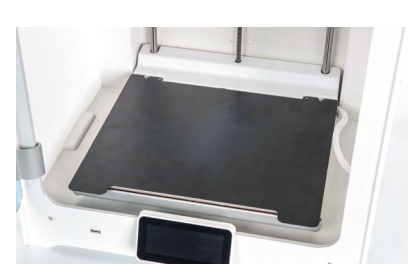

## Platzieren des Air Manager-Filters

- 1. Richten Sie den Air Manager-Filter am Gehäuse aus, wobei sich die Lasche an der Unterseite befindet.
- 2. Drücken Sie den Filtereinsatz vorsichtig vollständig in das Filtergehäuse hinein.

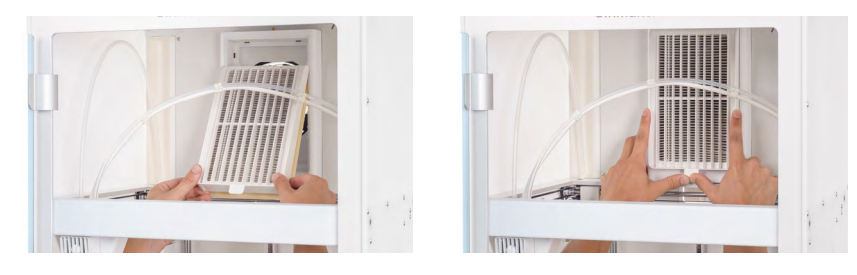

## Schließen Sie das Kabel für den Air Manager an

- 1. Schließen Sie die Glastür und begeben Sie sich zur Rückseite des Druckers.
- 2. Trennen Sie das Ende des Kabels für den Air Manager von den Kabelschellen in der Rückwand.
- 3. Verbinden Sie es mit dem **UMB OUT**-Anschluss auf der Rückseite des Druckers.
- Wenn der UltiMaker S7 in Kombination mit der Materialstation installiert wird, ist die Kabelführung anders. Schließen Sie das Kabel für den Air Manager an den Anschluss **UMB OUT** auf der Rückseite der Materialstation an. Schließen Sie das kurze Kabel der Materialstation an den Anschluss **UMB IN** an der Materialstation und das andere Ende an den Anschluss **UMB OUT** am UltiMaker S7 an.

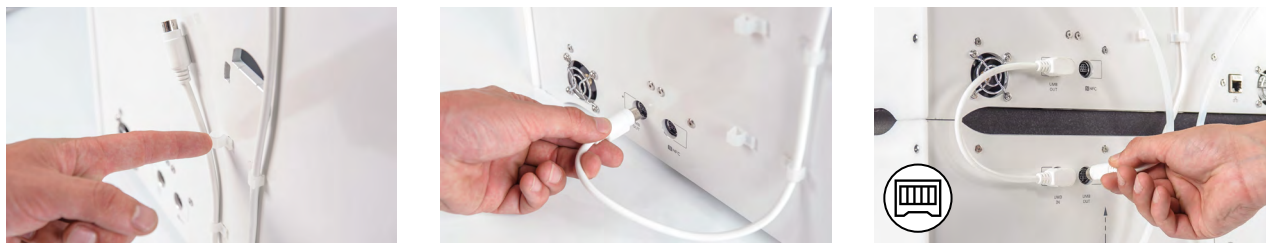

# Einsetzen und Anschließen des NFC-Spulenhalters

- 1. Stecken Sie den Spulenhalter hinten am Gerät ein und drücken Sie, bis er einrastet.
- 2. Befestigen Sie das Kabel hinter den beiden Kabelschellen in der Rückwand direkt unter dem Spulenhalter.
- 3. Stecken Sie das NFC-Kabel in die **NFC**-Buchse an der Rückseite des Druckers ein.

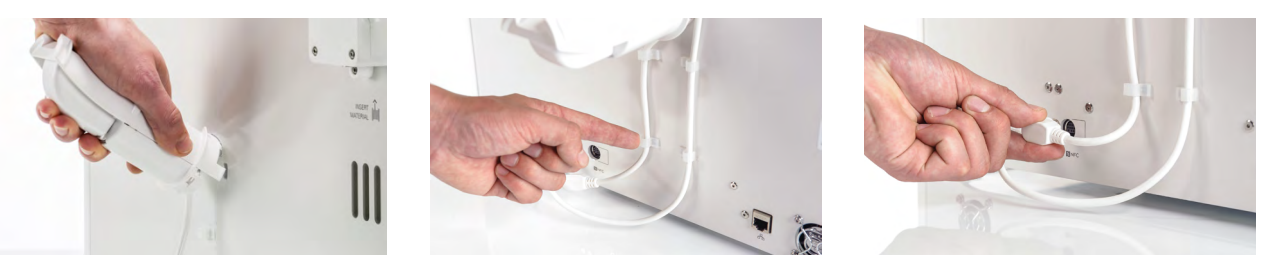

Der Spulenhalter wird nicht verwendet, wenn der UltiMaker S7 in Kombination mit der Materialstation installiert ist. Setzen Sie stattdessen die Abdeckung des Spulenhalters aus dem Zubehör der Materialstation in das Loch in der Rückwand ein.

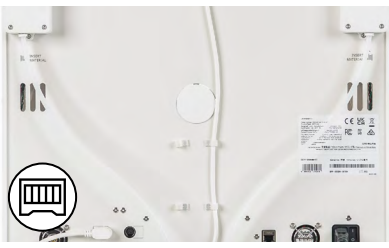

## <span id="page-14-0"></span>Verbinden der Bowden-Schläuche der Materialstation

- In diesem Abschnitt wird beschrieben, wie Sie die Bowden-Schläuche der Materialstation mit den Feedern des UltiMaker S7 verbinden. Wenn Sie keine Materialstation haben, überspringen Sie diesen Abschnitt.
- 1. Stecken Sie in jeden Feeder am UltiMaker S7 unten eine Schlauch-Spannzange.
- 2. Führen Sie den linken Bowden-Schlauch der Material Station in den linken Feeder ein und den rechten Bowden-Schlauch in den rechten Feeder.
- 3. Fixieren Sie die Bowden-Schläuche mit Bügelschellen.

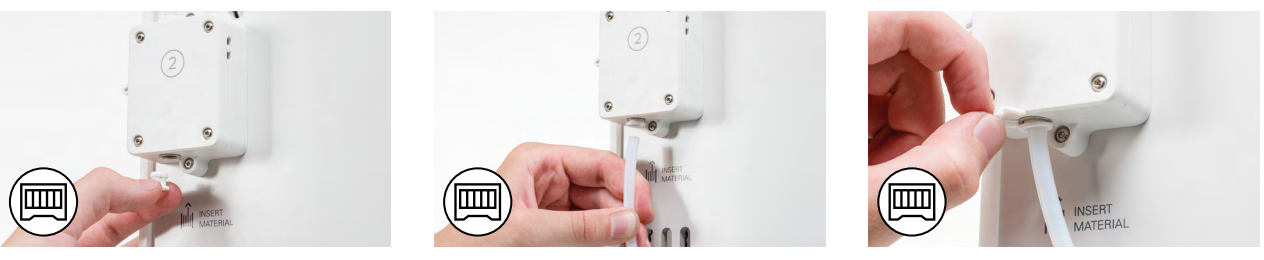

### Schließen Sie das Netzkabel an

- 1. Stecken Sie das Netzkabel in die Anschlussbuchse an der Rückseite des Druckers ein.
- 2. Stecken Sie das andere Ende des Kabels in eine Wandsteckdose ein.
- Wenn der UltiMaker S7 in Kombination mit einer Materialstation installiert wird, schließen Sie zuerst das Stromverlängerungskabel an. Schließen Sie eine Seite an den Drucker und die andere Seite an den doppelten Stromanschluss der Materialstation an. Verbinden Sie das Stromkabel mit der Materialstation und dann mit einer Steckdose.

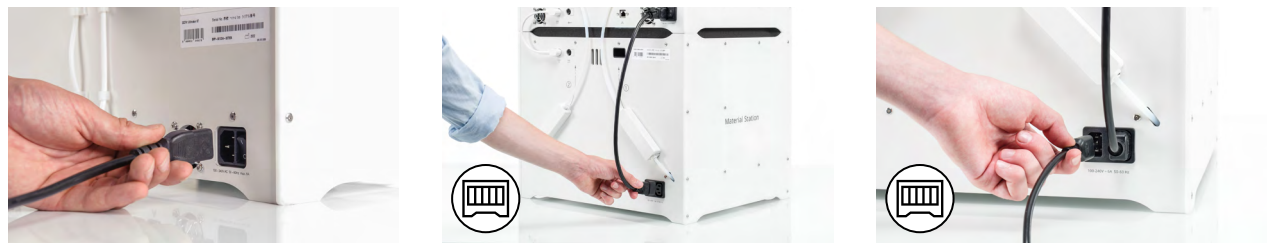

# 3.4 Ersteinrichtung

Schalten Sie den Drucker mit dem Netzschalter an der Rückseite des Geräts ein, um die Einrichtungsschritte auszuführen. Sie werden zunächst aufgefordert, Ihre bevorzugte Sprache zu wählen. Danach wird die Ersteinrichtung auf dem Touchscreen angezeigt. Befolgen Sie die Schritte auf dem Touchscreen und die Beschreibungen auf den nächsten Seiten dieses Benutzerhandbuchs.

Die Sprache auf dem Drucker kann später jederzeit geändert werden. Diese Option finden Sie im Menü *Einstellungen* unter *Einstellungen* **→** *Sprache*.

## Druckbett

In diesem Schritt müssen Sie bestätigen, dass Sie das flexible Druckbett installiert haben. Wenn Sie dies noch nicht getan haben, befolgen Sie die Anweisungen im **Abschnitt 3.3**, um das flexible Druckbett richtig zu platzieren.

Wenn das Druckbett vom Drucker nicht erkannt wird, ist es nicht richtig installiert. Stellen Sie sicher, dass das Druckbett vollständig an der Rückseite der Basisplatte ausgerichtet ist, damit der Druckbett-Erkennungssensor aktiviert wird.

## Print Cores

Der UltiMaker S7 verwendet zwei austauschbare Print Cores im Druckkopf. Es gibt verschiedene Arten von Print Cores:

- **Typ AA:** zum Drucken von Druckmaterialien und UltiMaker Breakaway-Material
- **Typ BB:** zum Drucken von wasserlöslichem Stützmaterial
- **Typ CC:** zum Drucken von Verbundmaterialien
- **Typ DD:** zum Drucken von Keramik-Stützmaterial (in Kombination mit dem Metal Expansion Kit)

Die Print Cores enthalten Informationen auf einem kleinen Chip, sodass der Drucker stets weiß, welche Print Cores eingelegt sind und welche Materialien mit diesem Print Core verwendet werden können.

Jeder UltiMaker S7 wird mit zwei Print Cores AA 0.4 (einer ist bereits in Aufnahme 1 im Druckkopf installiert) und einem Print Core BB 0.4 geliefert. Dies bedeutet, dass es möglich ist, mit zwei Druckmaterialien oder mit einem Druck- und einem Stützmaterial zu drucken. Während der Ersteinrichtung muss der zweite Print Core installiert werden. Gehen Sie zu *Print Core 2*, wählen Sie *Start* und befolgen Sie die Schritte auf dem Display.

- 1. Öffnen Sie de Glastür.
- 2. Öffnen Sie die Halterung des Druckkopflüfters und drücken Sie auf *Bestätigen*.
- 3. Legen Sie den zweiten Print Core (BB 0,4) in Aufnahme 2 im Druckkopf ein, indem Sie die Hebel des Print Cores zusammendrücken und ihn in den Druckkopf schieben, bis Sie ein Klicken hören.

 $\Lambda$  Berühren Sie die Kontaktpunkte an der Rückseite des Print Cores nicht mit den Fingern.

- Achten Sie darauf, den Print Core beim Einsetzen absolut senkrecht zu halten, damit er mühelos in den Druckkopf gleitet.
- 4. Schließen Sie vorsichtig die Halterung des Druckkopflüfters und *bestätigen Sie* , um mit der Ersteinrichtung fortzufahren.

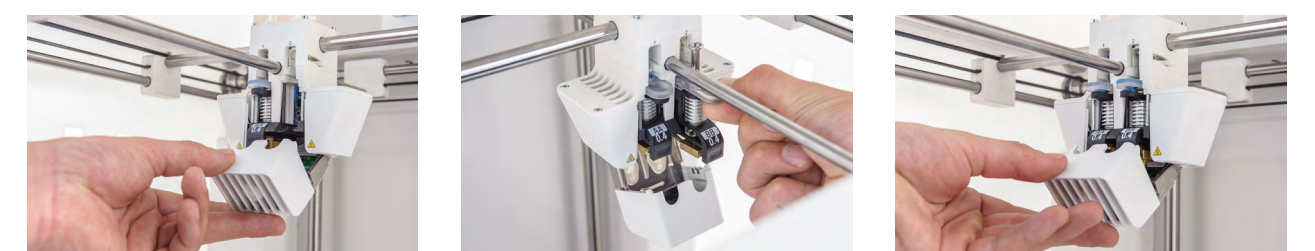

# Einlegen des Materials

Bevor Sie mit dem Drucken auf dem UltiMaker S7 beginnen können, müssen Sie Materialien in den Drucker einlegen. Es wird empfohlen, bei der ersten Verwendung die mit dem Drucker gelieferten Spulen Tough PLA und PVA zu benutzen.

Für die Materialstation gelten andere Anweisungen für das Einlegen von Material. Springen Sie zum Unterabschnitt **Materialstation**.

#### **Einlegen von Material 2**

Material 2 wird zuerst eingelegt, da es am nächsten an der Rückseite des Druckers platziert werden muss. Wählen Sie *Material 2* aus der Liste auf dem Touchscreen aus, wählen Sie *Start* aus und führen Sie dann die folgenden Schritte aus, um das Material einzulegen:

- 1. Packen Sie das Material aus und schneiden Sie das Ende so ab, dass sie eine kurze, scharfe Spitze erhalten.
- 2. Setzen Sie die Spule mit Material 2 (PVA) auf den Spulenhalter und wählen Sie *Bestätigen*. Sorgen Sie dafür, dass das Materialende dabei im Uhrzeigersinn ausgerichtet ist, sodass das Material von unten her in den Feeder 2 eingeführt werden kann.
- 3. Warten Sie, bis der Drucker das Material erkennt und *Bestätigen Sie.*
- Bei Verwendung von Materialien eines Drittanbieters können Sie den Materialtyp manuell wählen.
- 4. Schieben Sie das Ende des Materials in den Feeder 2 ein und schieben Sie es vorsichtig so weit vor, bis es vom Feeder erfasst wird. Wählen Sie *Bestätigen*, um fortzufahren, wenn das Material im Bowden-Schlauch sichtbar ist.
- Sie können das Material ein wenig anziehen, sodass es sich leichter in den Feeder schieben lässt.
- 5. Warten Sie, bis der UltiMaker S7 den Print Core 2 aufgeheizt und das Material in den Druckkopf geladen hat.
- 6. Bestätigen Sie, wenn durchgängig neues Material vom Print Core 2 extrudiert wird.
- 7. Warten Sie einen Augenblick, bis der Print Core 2 abkühlt.

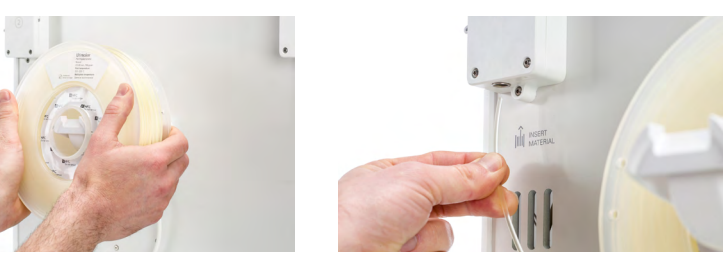

#### **Einlegen des Materials 1**

Nachdem Sie diese Schritte durchgeführt haben, legen Sie Material 1 ein. Material 1 wird zuerst auf die Materialführung gelegt, bevor es auf den Spulenhalter gesetzt wird, um ein Verheddern der beiden Materialien während des Drucks zu vermeiden. Wählen Sie *Material 1* aus der Liste auf dem Touchscreen, wählen Sie *Start*, und befolgen Sie die folgenden Schritte:

- 1. Packen Sie das Material aus und schneiden Sie das Ende so ab, dass sie eine kurze, scharfe Spitze erhalten.
- 2. Ergreifen Sie die Materialführung und halten Sie diese mit dem äußeren Teil zu Ihnen gerichtet.
- 3. Legen Sie die Spule gegen den Uhrzeigersinn in die Materialführung ein und führen Sie das Materialende durch die Öffnung in der Materialführung ein.
- 4. Platzieren Sie die Materialführung mit 1 Material auf dem Spulenhalter hinter Material 2 und wählen Sie *Bestätigen.*
- 5. Warten Sie, bis der UltiMaker S7 das Material erkennt, und wählen Sie *Bestätigen* aus.
- Bei Verwendung von Materialien eines Drittanbieters können Sie den Materialtyp manuell wählen.
- 6. Schieben Sie das Ende des Materials in den Feeder 1 ein und schieben Sie es vorsichtig so weit vor, bis es vom Feeder erfasst wird. Wählen Sie *Bestätigen*, um fortzufahren, wenn das Material im Bowden-Schlauch sichtbar ist.
- Sie können das Material ein wenig anziehen, sodass es sich leichter in den Feeder schieben lässt.
- 7. Warten Sie, bis der Drucker den Print Core 1 aufgeheizt und das Material in den Druckkopf geladen hat.
- 8. Bestätigen Sie, wenn durchgängig neues Material vom Print Core 1 extrudiert wird.
- 9. Warten Sie einen Augenblick, bis der Print Core 1 abkühlt.

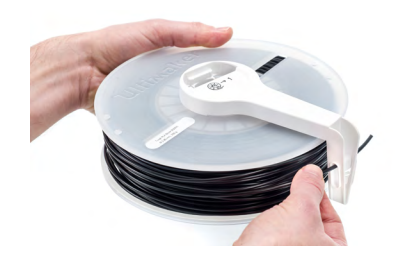

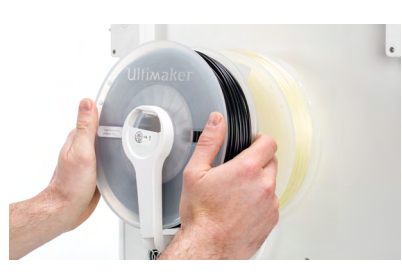

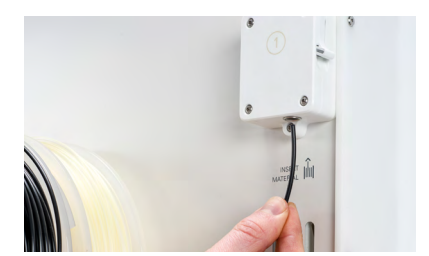

#### **Material Station**

Wenn der UltiMaker S7 in Kombination mit einer Materialstation verwendet wird, ist das Einlegen von Materialien schnell und einfach und kann von der Vorderseite aus durchgeführt werden. Die Materialien werden in die Materialstation vorgeladen und beim Start eines Druckvorgangs automatisch an den Druckkopf weitergeleitet.

- 1. Packen Sie das Material aus und schneiden Sie das Ende so ab, dass sie eine kurze, scharfe Spitze erhalten.
- 2. Öffnen Sie die Tür der Materialstation.
- 3. Stecken Sie die Filamentspule in eines der Materialladefächer. Achten Sie darauf, dass sich der NFC-Tag auf der linken Seite befindet.
- 4. Stecken Sie die Materialspitze in den Filamenteintritt 1, bis das Material vom Prefeeder erfasst wird.
- 5. Warten Sie, bis die Materialstation das Material erkennt, und wählen Sie *Bestätigen* aus, um fortzufahren.
- Wenn Sie ein Material eines Drittanbieters verwenden, können Sie den Materialtypen manuell auswählen.
- 6. Wiederholen Sie die oben aufgeführten Schritte für UltiMaker PVA Natural. Stecken Sie das Material jedoch in diesem Fall in den Filamenteintritt 2.
- Sie können gleich weitere Materialien in die Materialstation einlegen oder dies zu einem späteren Zeitpunkt tun.

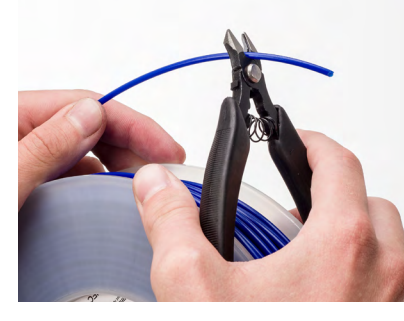

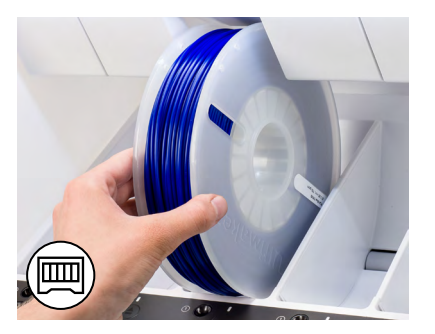

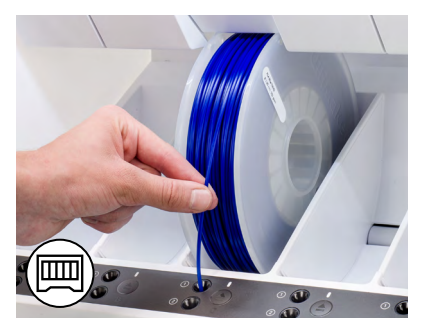

### Netzwerkinstallation

Sie können den UltiMaker S7 über WLAN oder Ethernet mit einem lokalen Netzwerk verbinden. Um die Verbindung mit einem Netzwerk herzustellen, wählen Sie aus der Liste für die Ersteinrichtung die Option *Netzwerkeinrichtung* aus. Wenn Sie eine WLAN-Verbindung herstellen möchten, dann wählen Sie *WLAN-Einrichtung*. Wenn Sie das Ethernet verwenden oder keine Netzwerkverbindung herstellen möchten, dann wählen Sie *Überspringen*.

#### **Einrichten des WLAN**

Um Ihren UltiMaker S7 mit einem drahtlosen Netzwerk zu verbinden, benötigen Sie einen Computer oder ein Smartphone. Starten Sie die WLAN-Einrichtung und befolgen Sie hierzu die Schritte auf dem Touchscreen:

- 1. Warten Sie, bis Ihr Drucker einen WLAN-Hotspot erstellt hat. Dies kann eine Minute dauern.
- 2. Verwenden Sie einen Computer oder ein Smartphone, um den Drucker zu verbinden. Der Name des WLAN-Netzwerks wird auf dem Touchscreen des Druckers angezeigt.
- 3. Ein Popup-Fenster wird auf dem Display Ihres Computers oder Smartphones angezeigt. Befolgen Sie die Schritte, um Ihren Drucker mit dem lokalen WLAN-Netzwerk zu verbinden. Das Popup-Fenster wird ausgeblendet, nachdem Sie diese Schritte abgeschlossen haben.
- Wenn das Popup-Fenster nicht angezeigt wird, öffnen Sie einen Browser und besuchen Sie eine Website, die Ihr Browser noch nicht gespeichert hat.
- In einigen Netzwerkumgebungen kann der UltiMaker S7 Schwierigkeiten bei der Errichtung der Drahtlosverbindung haben. Ist das der Fall, dann wiederholen Sie die WLAN-Einrichtung von einem anderen Computer oder Smartphone aus.
- 4. Gehen Sie zurück zum UltiMaker und warten Sie, bis die WLAN-Einrichtung abgeschlossen ist.
- Wenn Sie die WLAN-Einrichtung bei der Ersteinrichtung überspringen, können Sie diese auch zu einem späteren Zeitpunkt vornehmen. Gehen Sie dazu zum Menü *Einstellungen* und wählen Sie die Option *Netzwerk* aus.

#### <span id="page-18-0"></span>**Ethernet-Verbindung**

Nach Fertigstellung der Ersteinrichtung können Sie durch Ausführen der folgenden Schritte eine kabelgebundene Netzverbindung vornehmen.

- 1. Stecken Sie ein Ende des Ethernetkabels in den Ethernetanschluss an der Rückseite des Druckers ein.
- 2. Stecken Sie das andere Ende des Kabels in eine Netzwerkquelle ein (Router, Modem oder Switch).
- 3. Aktivieren Sie das Ethernet im Netzwerkmenü, indem Sie zu *Einstellungen* **→** *Netzwerk* navigieren und die Option "Ethernet" aktivieren.

# 3.5 Firmware-Aktualisierung

Nach Abschluss der Ersteinrichtung überprüft der UltiMaker S7, ob die aktuellste Firmware installiert wurde. Wenn eine ältere Version erkannt wird, wird die aktuellste Firmware heruntergeladen und installiert. Es kann mehrere Minuten dauern, bis dieser Vorgang abgeschlossen ist.

Sie werden nur aufgefordert, die neueste Firmware zu installieren, wenn der Drucker mit einem Netzwerk verbunden ist und eine ältere Firmware-Version gefunden wird. Wenn der Drucker nicht mit dem Netzwerk verbunden ist, dann besuchen Sie [ultimaker.com/firmware](http://ultimaker.com/firmware), um zu prüfen, ob ein Update verfügbar ist.

# 3.6 Software

Um Ihren neuen UltiMaker S7 optimal zu nutzen, empfehlen wir Ihnen, [Ihren Drucker zu registrieren](https://ultimaker.com/software/ultimaker-essentials) und Ihr [UltiMaker-Konto](https://ultimaker.com/app/account-sign-up) einzurichten. So können Sie UltiMaker Essentials und UltiMaker Digital Factory für einen optimierten, Cloud-basierten Workflow nutzen. Weitere Informationen zu den Softwareplänen von UltiMaker finden Sie auf der [UltiMaker-Website](https://ultimaker.com/software/plans).

#### **Digital Factory**

Nachdem Sie Ihr UltiMaker-Konto eingerichtet haben, können Sie Ihren Drucker mit [UltiMaker Digital Factory](https://digitalfactory.ultimaker.com/app/printers) verbinden, um Zugriff auf einzigartige Funktionen der UltiMaker-Plattform zu erhalten. Wählen Sie in der Digital Factory *Drucker hinzufügen* aus. Navigieren Sie auf dem UltiMaker S7 zum *Menü Einstellungen > Netzwerk* und wählen Sie *Digital* Factory. Geben Sie den 6-stelligen Code aus dem UltiMaker S7-Display ein, um eine Verbindung herzustellen.

(i) Stellen Sie sicher, dass der UltiMaker S7 mit dem Netzwerk verbunden ist.

#### **UltiMaker Cura**

Installieren Sie schließlich UltiMaker Cura – die kostenlose Druckvorbereitungssoftware von UltiMaker – auf Ihrem Computer. Sie können UltiMaker Cura unter [ultimaker.com/software](https://ultimaker.com/software/ultimaker-cura) herunterladen.

Weitere Informationen zu UltiMaker Cura und Systemanforderungen finden Sie auf den Support-Seiten von UltiMaker Cura ([support.ultimaker.com](http://support.ultimaker.com)).

Melden Sie sich bei Ihrem UltiMaker-Konto an, um Ihren Drucker von UltiMaker Digital Factory hinzuzufügen. Alternativ können Sie Ihren UltiMaker S7 auch manuell aus der Liste der vernetzten oder nicht vernetzten Drucker auswählen.

Um die bestmöglichen Druckergebnisse zu erzielen, sollten Sie stets die aktuellste Version von UltiMaker Cura verwenden.

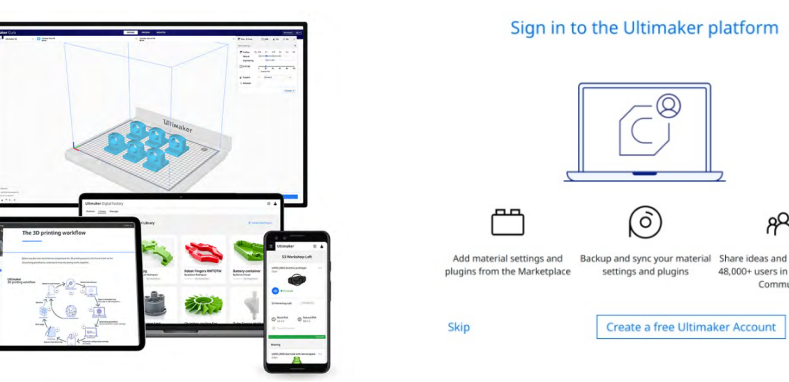

<span id="page-19-0"></span>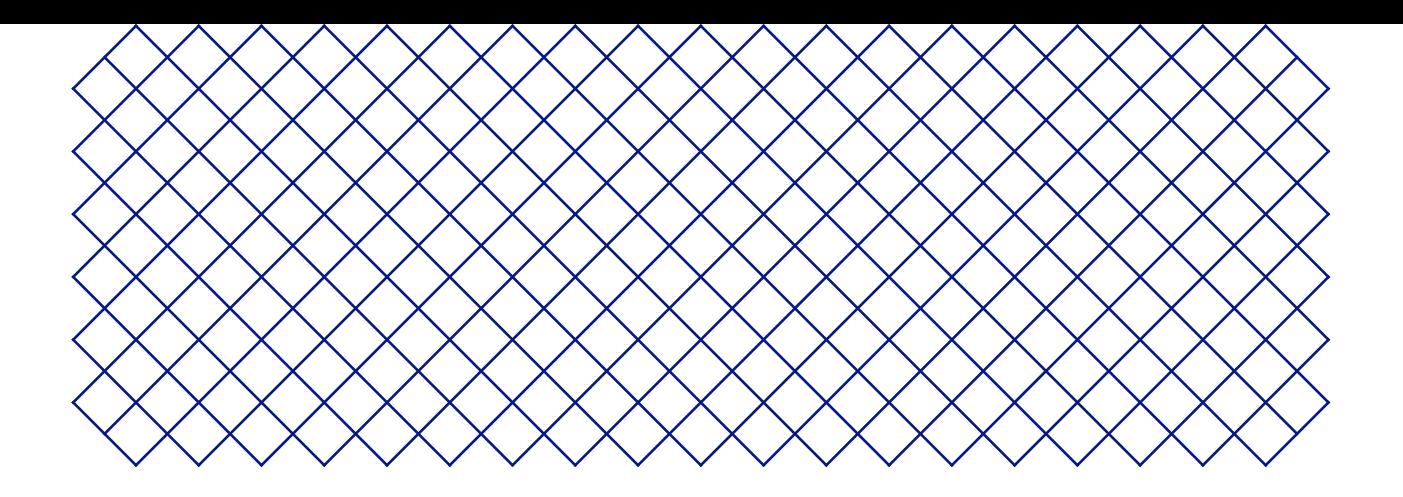

# 4. Betrieb

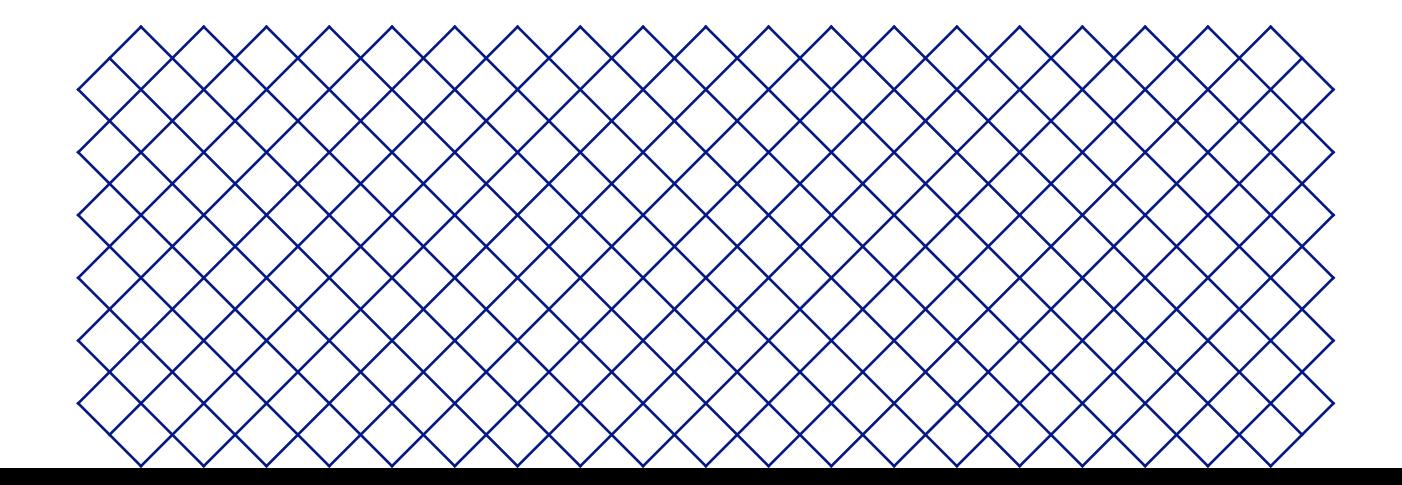

# <span id="page-20-0"></span>4.1 Touchscreen

Sie können den UltiMaker S7 über den Touchscreen vorne am Drucker steuern.

Wenn Sie den UltiMaker S7 zum ersten Mal einschalten, werden Sie durch die Ersteinrichtung geführt. Wurde die Ersteinrichtung vorgenommen, wird das Hauptmenü angezeigt, wenn Sie den Drucker einschalten.

## Benutzeroberfläche

Das Hauptmenü bietet drei Optionen, die mit den folgenden Symbolen angezeigt werden:

- Die **Status**-Übersicht wird automatisch neben dem Hauptmenü angezeigt. Von hier aus können Sie einen Druck über USB starten oder den Druckfortschritt verfolgen.
- Die Übersicht über die **Konfigurationen** zeigt die aktuelle Konfiguration des Druckers an. Hier können Sie sehen, welcher Print Core und Materialien installiert sind, sowie die Konfiguration ändern.

Die Übersicht über die **Einstellungens** umfasst drei Untermenüs: Einstellungen, Wartung und Netzwerk.

- Im Druckermenü **Einstellungen** können Sie allgemeine Einstellungen ändern, z. B. die Sprache.
- Im Menü **Wartung** können Sie die wichtigsten Wartungs- und Kalibrierungsarbeiten vornehmen; außerdem können Protokolle für Diagnosezwecke gespeichert werden.
- Das Menü **Netzwerk** ermöglicht Ihnen das Ändern der Netzwerkeinstellungen oder die Ausführung der WLAN-Einrichtung.

# 4.2 Materialien

## Materialkompatibilität

Der UltiMaker S7 ist mit zwei AA Print Cores und einem BB Print Core ausgestattet. Der AA Print Core kann zum Drucken von Druckmaterialien und Breakaway Stützstrukturen verwendet werden. Der BB Print Core kann für das Drucken von wasserlöslichem Material (PVA) verwendet werden.

Der UltiMaker S7 unterstützt alle Materialien von UltiMaker, die derzeit erhältlich sind und von denen die meisten mit allen Größen (0,25, 0,4 und 0,8 mm) gedruckt werden können. Die CC-Print Cores sind in 0,4 und 0,6 mm erhältlich und können für Verbundmaterialien von Drittanbietern verwendet werden.

Auf der Website von [UltiMaker](https://support.makerbot.com/s/article/1667410778895) finden Sie einen Überblick der möglichen Materialkombinationen für die Doppelextrusion.

Alle Materialien von UltiMaker wurden umfassend getestet und verfügen über optimierte Profile in UltiMaker Cura, um beste Druckergebnisse sicherzustellen. Es empfiehlt sich deshalb, eines der Standardprofile in UltiMaker Cura zu verwenden, um höchste Zuverlässigkeit zu erzielen. Wenn Sie Materialien von UltiMaker verwenden, profitieren Sie außerdem vom NFC-Erkennungssystem. UltiMaker-Spulen werden automatisch vom Spulenhalter oder der Materialstation erkannt. Besteht eine Verbindung mit einem Netzwerk, können die Informationen direkt an UltiMaker Cura übermittelt werden. Dies ermöglicht die nahtlose Kommunikation zwischen dem Drucker und der UltiMaker Cura-Software.

Um Materialien von Drittanbietern auf dem UltiMaker S7 zu verwenden, wird empfohlen, die Materialprofile auf dem Drucker zu installieren. So können Sie beim Laden das richtige Material auswählen. Die Temperaturinformationen in den Materialprofilen sind wichtig beim Be- und Entladen von Materialien sowie beim aktiven Nivellieren, Entleeren und Wechseln von Print Cores. Sie können Ihrem Drucker Materialprofile von Drittanbietern [über](https://support.makerbot.com/s/article/1667412729968) USB oder durch [Synchronisierung](https://support.makerbot.com/s/article/1667337567839) über UltiMaker Digital Factory hinzufügen.

Spulen mit den folgenden Abmessungen sind mit der Material Station kompatibel:

- **Breite: 50 70 mm** (2 2,7 Zoll)
- **Durchmesser:** 197 203 mm (7,8 8 Zoll)
- **Innendurchdurchmesser: > 98 mm** (3,8 Zoll)

# <span id="page-21-0"></span>Druckempfehlungen

Damit Sie optimale Ergebnisse erzielen, erfordert jedes Material eine eigene Einstellung. Bei Verwendung von UltiMaker Cura und Materialien von UltiMaker werden die Druckeinstellungen basierend auf den ausgewählten Print Cores und Materialien automatisch aktualisiert.

Detaillierte Anweisungen zu den Einstellungen und der Haftmethode für das jeweilige UltiMaker-Material finden Sie auf den Material-Support-Seiten.

Wenn Sie Materialien von Drittanbietern verwenden, überprüfen Sie den [UltiMaker Marketplace](https://marketplace.ultimaker.com/app/cura/materials) auf die neuesten Druckprofile. Diese Profile werden von Filamentenunternehmen im UltiMaker Material Alliance Program eingereicht und verwaltet, um mit Ihrem UltiMaker 3D-Drucker die höchste Erfolgsrate zu gewährleisten.

**IDENN** Es wird empfohlen, mindestens zwei Spulen desselben Materials in der Material Station zu laden, um während des Drucks vom automatischen Materialwechsel zu profitieren, wenn eine Spule aufgebraucht ist.

# 4.3 Vorbereiten eines Drucks mit UltiMaker Cura

## Benutzeroberfläche

Wenn der UltiMaker S7 in UltiMaker Cura eingerichtet ist, wird die Haupt-Benutzeroberfläche sichtbar. Hier ein Überblick über die Benutzerüberfläche (UI):

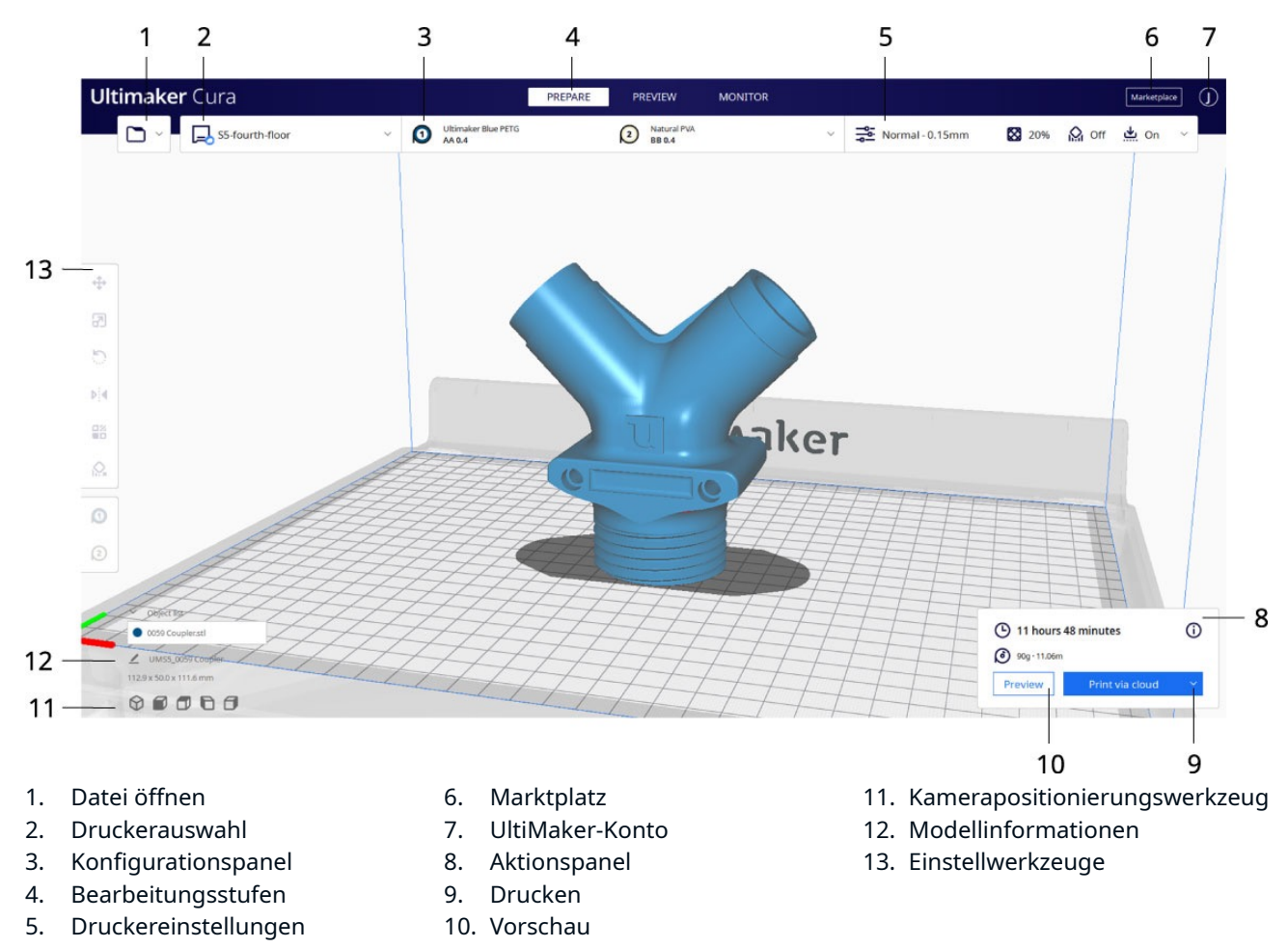

Aufgrund der schnellen Entwicklungszyklen der UltiMaker Cura Software können sich die Elemente der Oberfläche ändern. Prüfen Sie immer die [Cura-Support-Seiten](https://support.makerbot.com/s/article/1667411132925) auf die neuesten Informationen.

### <span id="page-22-0"></span>UltiMaker Cura-Workflow

Der UltiMaker Cura-Workflow ist in drei Stufen gegliedert, die oben in der Benutzeroberfläche angezeigt werden. Die Stufen sind die Vorbereitung, die Vorschau und die Überwachung.

#### **Vorbereitung**

- 1. Laden Sie das 3D-Modell (bzw. die Modelle) indem Sie auf das Ordner-Symbol "Datei öffnen" klicken.
- 2. Wählen Sie im Konfigurationsbereich Ihre Print Cores und Materialien aus.
- 3. Verwenden Sie die Einstellwerkzeuge, um das Modell nach Wunsch zu positionieren, skalieren und rotieren.
- 4. Wählen Sie im Druckeinstellungsfenster die gewünschten Einstellungen aus.
- 5. Drücken Sie die Schaltfläche *Slice* im Aktionspanel.
- 6. Wenn das Slicing abgeschlossen ist, leitet das Aktionspanel Sie zur Vorschau weiter.

#### **Vorschaustufe**

Die Vorschau ermöglicht es Ihnen, zu sehen, wie genau Ihr Modell gedruckt wird. Die verschiedenen Farbschemen liefern umfassende Informationen zu Ihrem Modell. Sie können die verschiedenen Linientypen sehen, Füllung von Außenhaut unterscheiden oder die Röntgen-Ansicht verwenden, um Lücken in Ihrem Modell zu erkennen.

Die Vorschau des Modells kann übersprungen werden, wird aber dringend empfohlen, um Ihre Druckstrategie zu überprüfen und Probleme zu vermeiden, bevor Sie den Druck starten.

Wenn das Slicing abgeschlossen ist, können Sie den Druck über das Aktionspanel starten. Senden Sie Ihren Druckauftrag über die Cloud, wenn der Drucker mit der Digital Factory verbunden ist, über das Netzwerk, wenn der Drucker über LAN verbunden ist, oder speichern Sie die Datei auf einem USB-Laufwerk zum Drucken mit Offline-Druckern.

#### **Überwachungsstufe**

Die Überwachungsstufe nutzt die UltiMaker Digital Factory-Funktionalität, um den Status Ihres vernetzten UltiMaker-Druckers anzuzeigen. Auf diese Weise können Sie den Druckfortschritt direkt von UltiMaker Cura aus verfolgen. Alternativ können Sie auch [UltiMaker Digital Factory](https://digitalfactory.ultimaker.com/app/printers) besuchen, um weitere Informationen und Funktionen zu erhalten.

Aktuelle Informationen zum UltiMaker Cura-Workflow finden Sie auf der [Support-Seite.](https://support.makerbot.com/s/article/1667411295200)

# 4.4 Drucken

Wenn ein Druckauftrag ausgewählt wird, entweder remote oder über USB, bereitet sich der UltiMaker S7 automatisch auf den Druck vor. Dies kann einige Minuten dauern und umfasst die folgenden Prozesse:

- **Vorheizen.** Die Print Cores und das Druckbett werden entsprechend den Materialeinstellungen aufgeheizt.
- **Aktive Druckbettausrichtung.** Die Print Cores sondieren das Druckbett an mehreren Stellen, um eine detaillierte Höhenkarte zu erstellen. Diese Informationen werden verwendet, um eine optimale Haftung des Drucks zu gewährleisten.
- In Kombination mit einer Materialstation befinden sich alle Materialien in einem vorgeladenen Zustand. Wenn ein Druckauftrag gestartet wird, werden die erforderlichen Materialien automatisch an den Druckkopf weitergeleitet. Der UltiMaker S7 bereitet die Materialien vor.
- Halten Sie die Tür während des Druckens geschlossen, um die Sicherheit und ein optimales Luftmanagement zu gewährleisten. Greifen Sie niemals in den UltiMaker S7, während der Drucker in Betrieb ist.

<span id="page-23-0"></span>Wenn Ihr 3D-Druck fertig ist, müssen Sie ihn vom Druckbett nehmen. Der UltiMaker S7 verfügt über ein praktisches flexibles Druckbett, welches das Entfernen von Drucken schnell und einfach macht.

- 1. Warten Sie, bis das Druckbett abgekühlt ist. Wenn es sicher ist, das Druckbett aus dem Drucker zu nehmen, wird Ihnen das auf dem Display des UltiMaker S7 angezeigt.
- **A** Entfernen Sie niemals das Druckbett, wenn es noch heiß ist, um Verbrennungen an Ihren Händen zu vermeiden. Das Druckbett kann Temperaturen von von über 100 ºC erreichen.
- 2. Öffnen Sie die Glastür.
- 3. Halten Sie das flexible Druckbett an den Laschen an der Vorderseite, heben Sie es nach oben und ziehen Sie es aus dem Drucker heraus.
- 4. Biegen Sie das Druckbett vorsichtig unter dem gedruckten Objekt, bis es sich vom Druckbett löst.
- Nehmen Sie Maßnahmen vor, um zu verhindern, dass das gedruckte Objekt herunterfällt und beschädigt wird, wenn sie es vom flexiblen Druckbett entfernen.

Nicht alle Drucke lassen sich leicht lösen, insbesondere solche mit geringer Stellfläche oder bei denen flexible Materialien verwendet werden. Wenn sich das Objekt nicht durch Biegen des Druckbetts löst, können Sie einen Spachtel oder Schaber verwenden. Führen Sie den Spachtel oder den Schaber vorsichtig parallel zum Druckbett unter den Druck und wenden Sie etwas Kraft an, um den Druck zu entfernen.

**A** Verwenden Sie einen Spatel oder Schaber mit abgerundeten Ecken und tragen Sie Schutzhandschuhe, um Verletzungen beim Entfernen des Drucks zu verhindern.

Wenn der Druck vom Druckbett entfernt wurde, entfernen Sie eventuelle Brims mit einem Entgrater und/oder entfernen Sie die Stützstrukturen (siehe **Abschnitt 4.6**).

Die Kanten des Modells oder Brims können scharf sein. Tragen Sie Schutzhandschuhe, um Verletzungen zu verhindern.

Wenn der Druck entfernt und das Druckbett wieder in den Drucker eingesetzt wurde, dann wählen Sie auf dem Display des UltiMaker S7 *Entfernen bestätigen* aus. Sie können dann den nächsten Druckauftrag starten.

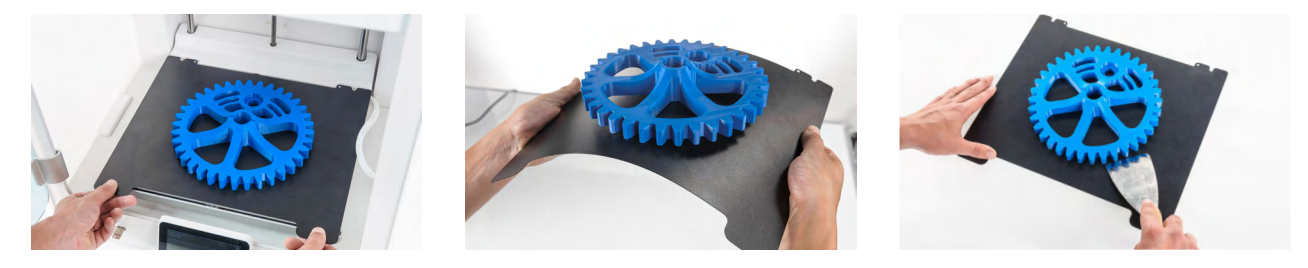

# 4.6 Entfernen des Stützstrukturmaterials

## PVA-Stützstruktur

PVA-Stützstrukturen lassen sich durch Auflösen des PVA in Wasser leicht entfernen und hinterlassen danach keine Spuren. Das Auflösen von PVA kann bis zu mehrere Stunden dauern.

Erleben Sie eine schnellere und einfachere Nachbearbeitung bei Verwendung von PVA-Stützmaterial mit der UltiMaker PVA Removal Station. Die UltiMaker PVA Removal Station entfernt PVA im Vergleich zu unbewegtem Wasser bis zu 4-mal schneller. [Weitere Informatio](https://ultimaker.com/3d-printers/pva-removal-station)nen finden Sie hier.

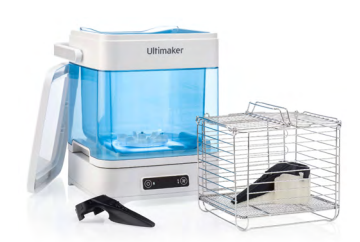

- <span id="page-24-0"></span>1. Tauchen Sie den Druck in Wasser, um das PVA aufzulösen.
- 2. Spülen Sie den Druck mit sauberem Wasser ab, um PVA-Reste zu entfernen.
- 3. Lassen Sie den Druck vollständig trocknen.
- 4. Entsorgen Sie das Schmutzwasser.
- PVA ist ein biologisch abbaubares Material. Bitte prüfen Sie jedoch die örtlichen Vorschriften für eine umfassendere Anleitung zur Abwasserentsorgung oder besuchen Sie [diese Support-Seite](https://support.ultimaker.com/hc/en-us/articles/360011959100) für weitere Informationen.

Es ist möglich, das Wasser für mehr als einen Druck zu verwenden, jedoch kann es bei einer Wiederverwendung länger dauern, bis sich das PVA auflöst. Bei wiederholter Nutzung reichert sich aufgelöstes PVA im Wasser an. Am schnellsten löst sich das PVA in frischem Wasser.

# Breakaway-Stützstruktur

Drucke, die UltiMaker Breakaway-Stützstrukturmaterial verwenden, erfordern eine Nachbehandlung, bei der die Stützstrukturen entfernt werden. Die Stützstruktur kann dabei vom Druckmaterial losgebrochen werden. Befolgen Sie dazu die unten erläuterten Schritte. Auf der Website von UltiMaker finden Sie weitere Tipps und Informationen.

- Wenn die Stützstruktur scharfe Kanten aufweist oder beim Arbeiten mit größeren Modellen empfiehlt sich das Tragen von Schutzhandschuhen.
- 1. Reißen Sie den Großteil der inneren Stützstruktur mit der Zange heraus.
- 2. Verwenden Sie eine Schneidzange, um die Breakaway-Stützstruktur zu greifen und vom Modell wegzuziehen.
- 3. Entfernen Sie Reste der Breakaway-Stützen mit der Schneidzange oder Pinzette.
- Ähnliche Schritte können zum Entfernen von mit Druckmaterialien gedruckten Stützstrukturen verwendet werden. Diese Strukturen können jedoch schwieriger zu entfernen sein und mehr Narben auf dem Modell hinterlassen.

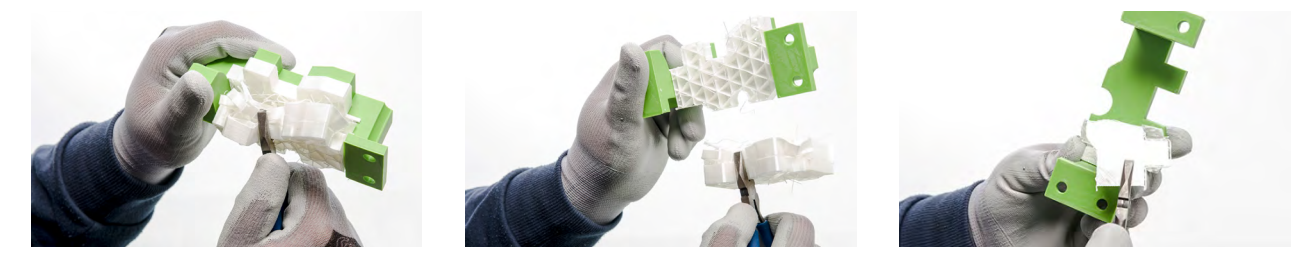

# 4.7 Ändern der Druckerkonfiguration

## Material wechseln

Der Prozess zum Wechseln von Materialien auf dem UltiMaker S7 hängt davon ab, ob der Drucker als eigenständiges Gerät oder in Kombination mit der Materialstation verwendet wird.

Wenn Sie eine Spule entnehmen, die noch nicht leer ist, stecken Sie das Ende des Filaments durch das kleine Loch in der Spule, um zu vermeiden, dass es sich abwickelt. Achten Sie bei der Aufbewahrung des Materials darauf, die in **Abschnitt 5.2** erläuterten Lagerbedingungen einzuhalten.

#### Eigenständiger Drucker

Der UltiMaker S7 verfügt über ein unterstütztes Verfahren zum Materialwechsel. Sie können sich auch entscheiden, nur ein Material zu laden oder entladen. Bevor Sie Materialien einlegen, stellen Sie sicher, dass kompatible Print Cores installiert wurden.

- 1. Wählen Sie im Menü *Konfigurationen* das Material aus, das Sie verwenden möchten, und wählen Sie *Ändern*.
- 2. Warten Sie, bis der Print Core aufgeheizt ist und entladen Sie das Material.
- 3. Vorhandenes Material aus dem Feeder und Spulenhalter entfernen. Bestätigen Sie, um fortzufahren.
- 4. Legen Sie das neue Material in den Spulenhalter ein und bestätigen Sie, um fortzufahren.
- 5. Warten Sie, bis der UltiMaker S7 das Material erkannt hat.
- Bei Verwendung von Materialien eines Drittanbieters können Sie den Materialtyp manuell wählen. Stellen Sie zunächst sicher, dass Sie das richtige Materialprofil installiert haben.
- 6. Schieben Sie das Ende des Materials in den Feeder ein und schieben Sie es vorsichtig so weit vor, bis es vom Feeder erfasst wird und im Bowden-Schlauch direkt über dem Feeder sichtbar ist. Bestätigen Sie, um fortzufahren.
- 7. Warten Sie, bis der UltiMaker S7 den Print Core aufgeheizt und das Material in den Druckkopf geladen hat.
- 8. Bestätigen Sie, wenn durchgängig neues Material extrudiert wird.

#### **Material Station**

Der Wechsel der Materialien in der Materialstation ist einfach und intuitiv. Dies ist sowohl für vorgeladene Materialien während des Druckens als auch im Ruhezustand möglich.

- 1. Öffnen Sie vorsichtig die Glastür der Materialstation.
- 2. Drücken Sie die Auswurftaste des entsprechenden Materialladefachs, um das vorinstallierte Filament auszuwerfen.
- Die Materialien, die bei einem Druck zum Einsatz kommen oder über dem Druckkopf geparkt sind, können nicht entnommen werden. Aktive Materialien werden durch ein blaues Licht gekennzeichnet.
- 3. Nehmen Sie die Materialspule aus dem Materialladefach.
- 4. Nehmen Sie eine neue Spule und schneiden Sie diese mit dem Drahtschneider so auf, dass das Filament eine kurze, scharfe Spitze hat.
- 5. Stecken Sie die Filament-Spule in das Materialladefach. Achten Sie darauf, dass sich der NFC-Tag auf der linken Seite befindet.
- 6. Stecken Sie die Materialspitze in den Filament-Eintritt 1, bis das Material vom Prefeeder erfasst wird.
- 7. Warten Sie, bis die Materialstation das Material erkennt, und wählen Sie *Bestätigen* aus, um fortzufahren.
- Bei Verwendung von Materialien eines Drittanbieters können Sie den Materialtyp manuell wählen.
- 8. Schließen Sie die Glastür der Materialstation.
- Die Materialien bleiben in der Materialstation vorgeladen und werden beim Start eines Druckvorgangs automatisch an den Druckkopf weitergeleitet.

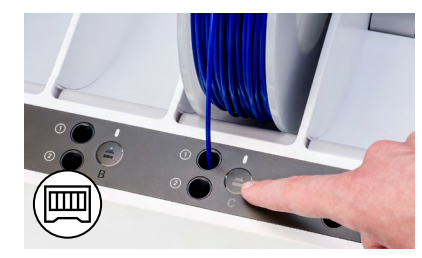

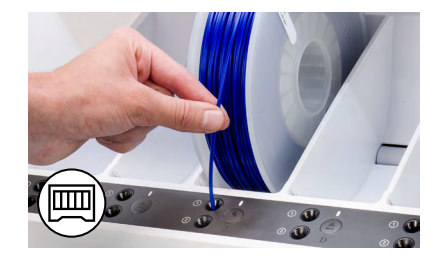

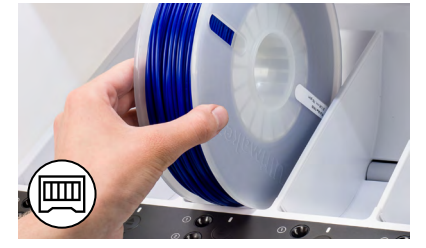

## Wechseln der Print Cores

Das Wechseln der Print Cores des UltiMaker S7 ist einfach, wenn Sie die Anweisungen des Menüs befolgen. Sie können sich auch entscheiden, nur einen Print Core zu laden oder entladen.

- 1. Wählen Sie im Menü *Konfigurationen* den Print Core, den Sie verwenden möchten und wählen Sie *Ändern.*
- 2. Warten Sie, bis der Print Core aufgeheizt ist, entladen Sie das Material und lassen Sie ihn wieder abkühlen. 3. Öffnen Sie die Glastüren des UltiMaker S7 und die Halterung des Druckkopflüfters und
- *Bestätigen* Sie anschließend.
- 4. Drücken Sie den Print Core Hebel nach oben und schieben Sie den Print Core aus dem Druckkopf.
- **A** Berühren Sie die Kontaktpunkte an der Rückseite des Print Cores nicht mit den Fingern.
- Halten Sie den Print Core beim Entfernen oder Einsetzen vollständig senkrecht, damit er reibungslos in den Druckkopf hinein- und wieder herausgleitet.
- <span id="page-26-0"></span>5. Anderen Print Core einsetzen: Hebel nach oben drücken und Print Core in den Druckkopf-Steckplatz einschieben, bis ein Klicken hörbar ist.
- 6. Schließen Sie die Halterung des Druckkopflüfters vorsichtig und *Bestätigen* Sie anschließend.
- 7. Warten Sie, bis der UltiMaker S7 das Material in den Print Core lädt.

# 4.8 Kalibrierungen

Der UltiMaker S7 ist ein Doppelextrusions-Drucker mit einem einzigartigen Düsen-Hubsystem. Für präzise Drucke mit Doppelextrusion müssen der XY-Versatz und die Position der Schaltbox kalibriert werden.

## Kalibrierung XY-Versatz

Der horizontale Abstand zwischen den Düsen der beiden Print Cores in der X- und Y-Richtung muss konfiguriert werden. Eine korrekte XY-Kalibrierung gewährleistet die korrekte Ausrichtung der zwei Farben oder Materialien.

Die mit dem UltiMaker S7 gelieferten Print Cores sind bereits kalibriert. Für jede neue Kombination von Print Cores muss eine XY-Versatzkalibrierung vorgenommen werden. Der Drucker speichert diesen Kalibrierungswert dann intern.

Um die Kalibrierung vorzunehmen, benötigen Sie das XY-Kalibrierungsblatt als Referenz, das in der Zubehör-Box enthalten ist. Vergewissern Sie sich vor der Kalibrierung, dass zwei Print Cores und Materialien eingesetzt wurden.

- 1. Bestätigen Sie die Eingabeaufforderung auf dem Display, um zu beginnen. Alternativ können Sie im Menü *Einstellungen* auf *Wartung* **→** *Druckkopf* **→** *XY-Versatz kalibrieren* klicken und *Kalibrierung starten* auswählen.
- 2. Der UltiMaker S7 wird nun ein Rastermuster auf das Druckbett drucken. Bis Fertigstellung warten.
- 3. Sobald das Druckbett abgekühlt ist, entnehmen Sie das flexible Druckbett aus dem Drucker.

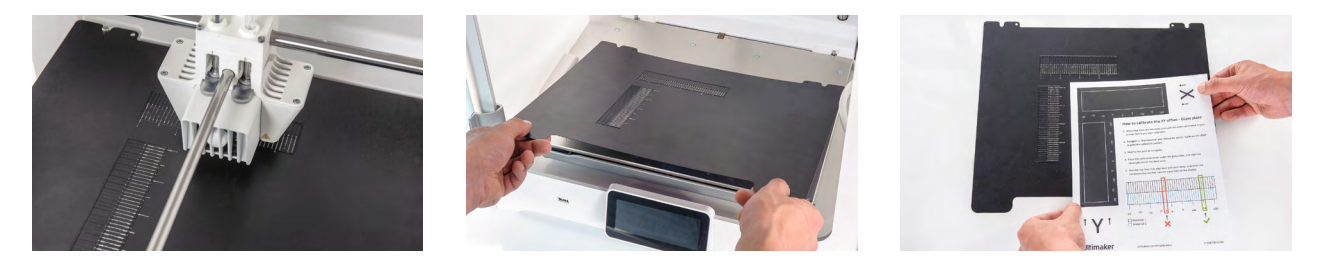

- Legen Sie das XY-Kalibrierungsblatt als Referenz neben das flexible Druckbett. Dieses zeigt an, welches der Raster X und Y entspricht und gibt die Zahlen für die gedruckten Zeilen an.
- 4. Finden Sie die am besten ausgerichteten Linien auf dem gedruckten X-Raster und notieren Sie sich die Nummer dieser Linien. Geben Sie diese Zahl als X-Versatzwert auf dem Display ein.
- 5. Finden Sie die am besten ausgerichteten Linien auf dem gedruckten Y-Raster und notieren Sie sich die Nummer dieser Linien. Geben Sie diese Zahl als Y-Versatzwert auf dem Display ein.

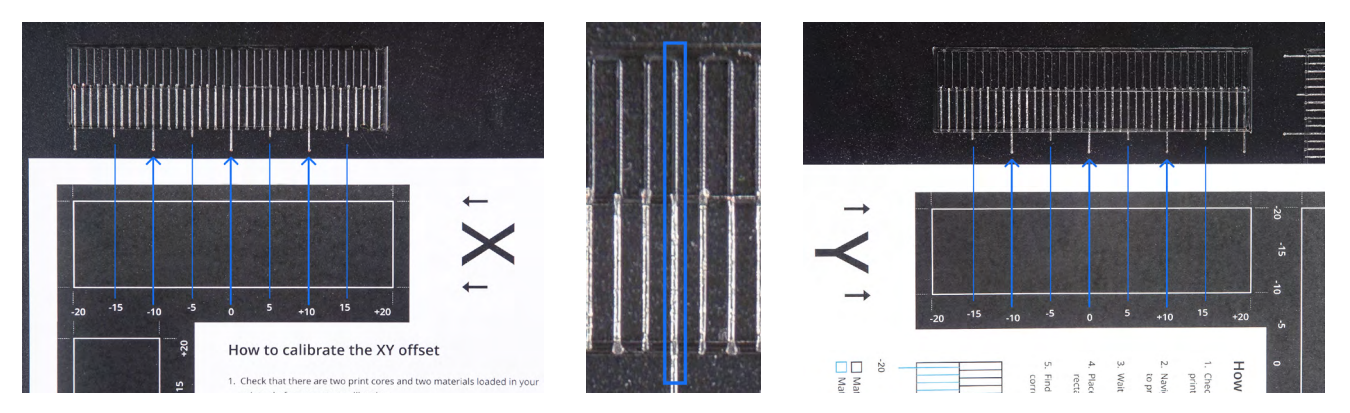

Es ist wichtig, dass das ausgedruckte XY-Versatzmuster gut am Druckbett haftet und keine Anzeichen einer Unterextrusion zeigt. Ist das Druckresultat nicht gut, wird empfohlen, den Kalibrierdruck zu wiederholen.

Platzieren Sie nach Abschluss der XY-Kalibrierung das flexible Druckbett wieder im Drucker.

## Kalibrieren des Hubschalters

Die Schaltbox ermöglicht das Anheben und Absenken des zweiten Print Cores. Wichtig ist, dass die Schaltfunktionen für eine aktive Druckbettausrichtung und eine korrekte Düsenausrichtung bei Doppelextrusions-Drucken gut funktionieren. Der Hubschalter ist bereits werkseitig kalibriert, die Kalibrierung kann bei Bedarf aber auch manuell durchgeführt werden.

- 1. Gehen Sie im Menü *Einstellungen* zu *Wartung* **→** *Druckkopf* **→** *Hubschalter kalibrieren* und wählen Sie *Kalibrierung starten*.
- 2. Bewegen Sie den Hubschalter an der Seite des Druckkopfs so, dass er in Ihre Richtung zeigt. Wählen Sie *Bestätigen*, um fortzufahren.
- 3. Bewegen Sie den Druckkopf, so dass der Hubschalter in die Schaltbox passt. Wählen Sie anschließend *Bestätigen*.
- 4. Warten Sie, bis der Druckkopf in die Ausgangsstellung fährt und testen Sie den Hubschalter. Sorgfältig beobachten.
- 5. Hat sich der Hubschalter abgesenkt und wurde der Print Core angehoben? Falls ja, dann drücken Sie *Ja*, um die Kalibrierung abzuschließen. Falls nein, dann wählen Sie *Nein*, um die Kalibrierung erneut durchzuführen.

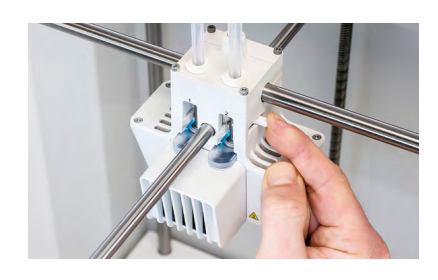

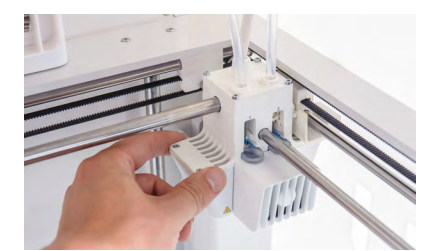

<span id="page-28-0"></span>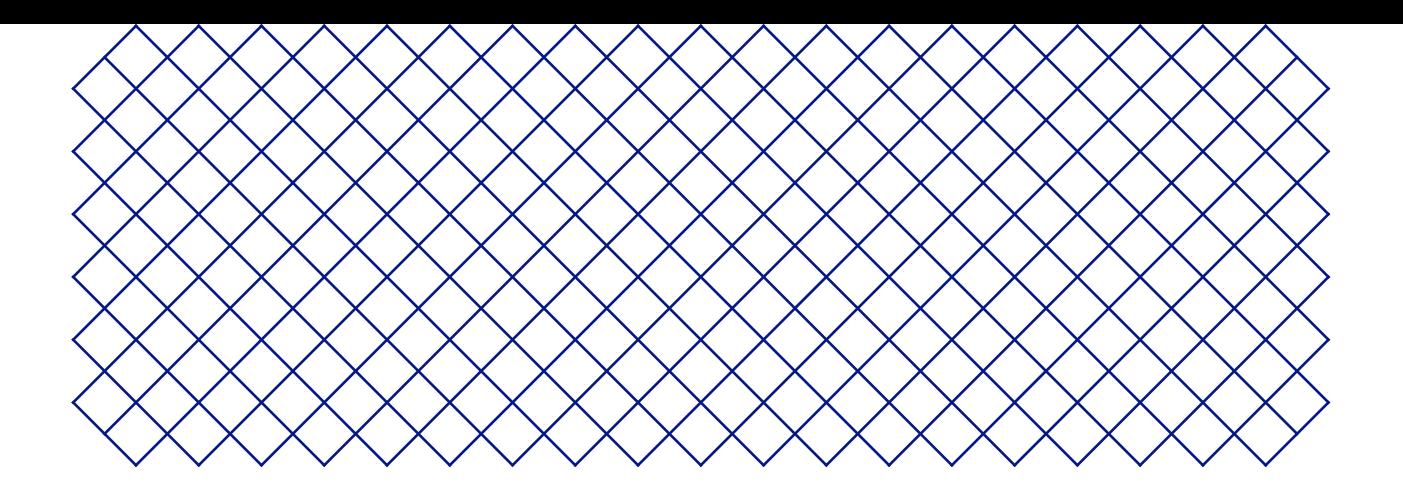

# 5. Wartung

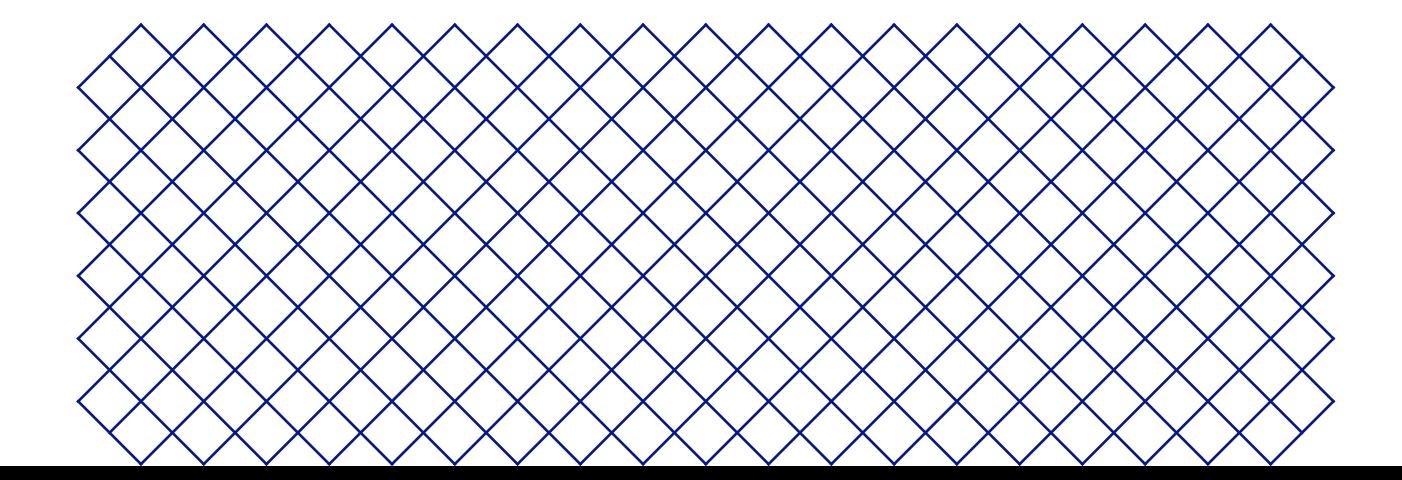

# <span id="page-29-0"></span>5.1 Aktualisieren der Firmware

In regelmäßigen Abständen wird eine neue Firmware-Version veröffentlicht. Um sicherzustellen, dass Ihr UltiMaker S7 mit den neuesten Funktionen ausgestattet ist, wird empfohlen, die Firmware auf dem neuesten Stand zu halten.

### Update über das Netzwerk vornehmen

Wenn der UltiMaker S7 mit einem Netzwerk verbunden ist, sucht er automatisch nach verfügbaren Firmware-Updates. Wenn eine neue Firmware verfügbar ist, werden Sie vom Drucker aufgefordert, sie über die Touchscreen-Schnittstelle herunterzuladen und zu installieren.

- Alternativ können Sie auch manuell unter *Druckeraufgaben* oder im Menü *Einstellungen* unter *Wartung Firmware aktualisieren* nach Updates suchen.
- Schalten Sie den Drucker während der Installation der Firmware nicht aus.

### Mit einem USB-Stick aktualisieren

Wenn Ihr UltiMaker S7 nicht mit einem Netzwerk verbunden ist, können Sie über USB auf die neueste Firmware aktualisieren. Die Firmware-Dateien finden Sie auf der Website von UltiMaker:

- 1. Gehen Sie zu [ultimaker.com/firmware](http://ultimaker.com/firmware) und wählen Sie Ihren Drucker aus.
- 2. Laden Sie die Firmware-Datei herunter und speichern Sie diese im Stammverzeichnis eines USB-Sticks.
- 3. Stecken Sie den USB-Stick in den USB-Port des Druckers ein.
- 4. Gehen Sie im Menü *Einstellungen* zu *Wartung Firmware aktualisieren* und wählen Sie im Update-Menü die neue Firmware aus.

# 5.2 Materialhandhabung und -lagerung

Geöffnete Materialspulen müssen ordnungsgemäß gelagert werden, wenn sie nicht in Gebrauch sind. Wenn Material falsch gelagert wird, kann dies die Qualität und Gebrauchstauglichkeit beeinträchtigen.

Die optimale Lagertemperatur für PLA, Tough PLA, PETG, CPE, CPE+, PC, Nylon, PP, TPU 95A und Breakaway liegt zwischen -20 °C und +30 °C. Lagern Sie ABS zwischen 15 °C und 25 °C und PVA zwischen 10 °C und 30 °C. Darüber hinaus wird eine relative Luftfeuchtigkeit von unter 50 % für PVA, Nylon und TPU 95A empfohlen. Werden die Materialien einer höheren Luftfeuchtigkeit ausgesetzt, kann dies die Materialqualität beeinträchtigen.

Lagern Sie alle Materialien kühl und trocken, vor direktem Sonnenlicht geschützt und in einem wiederverschließbaren Beutel mit dem mitgelieferten Silikagel-Trockenmittel. Lagern Sie PVA sofort nach Gebrauch, um die Feuchtigkeitsaufnahme zu minimieren.

In der Materialstation können bis zu sechs Materialspulen aufbewahrt werden. Während die Materialstation Strom erhält und die Tür geschlossen ist, wird die relative Luftfeuchtigkeit unter 40 % gehalten. Das bedeutet, dass geöffnete Spulen in der Materialstation sicher aufbewahrt werden können.

# <span id="page-30-0"></span>5.3 Wartungsplan

Um Ihren UltiMaker S7 in einem optimalen Zustand zu bewahren, empfehlen wir den folgenden Wartungsplan auf der Grundlage von 1.500 Druckstunden jährlich:

Drucken Sie mehr, empfehlen wir eine häufigere Wartung Ihres Druckers, um optimale Druckresultate sicherzustellen.

Wartungsarbeiten dürfen nur von einem Erwachsenen durchgeführt werden. Befolgen Sie die mitgelieferten Anweisungen sorgfältig. Vergewissern Sie sich, dass der Drucker ausgeschaltet ist – sofern möglich, wenn Sie die Wartungsarbeiten durchführen. Andernfalls deaktivieren Sie den Drucker in UltiMaker Digital Factory, um zu verhindern, dass neue Druckaufträge remote gestartet werden.

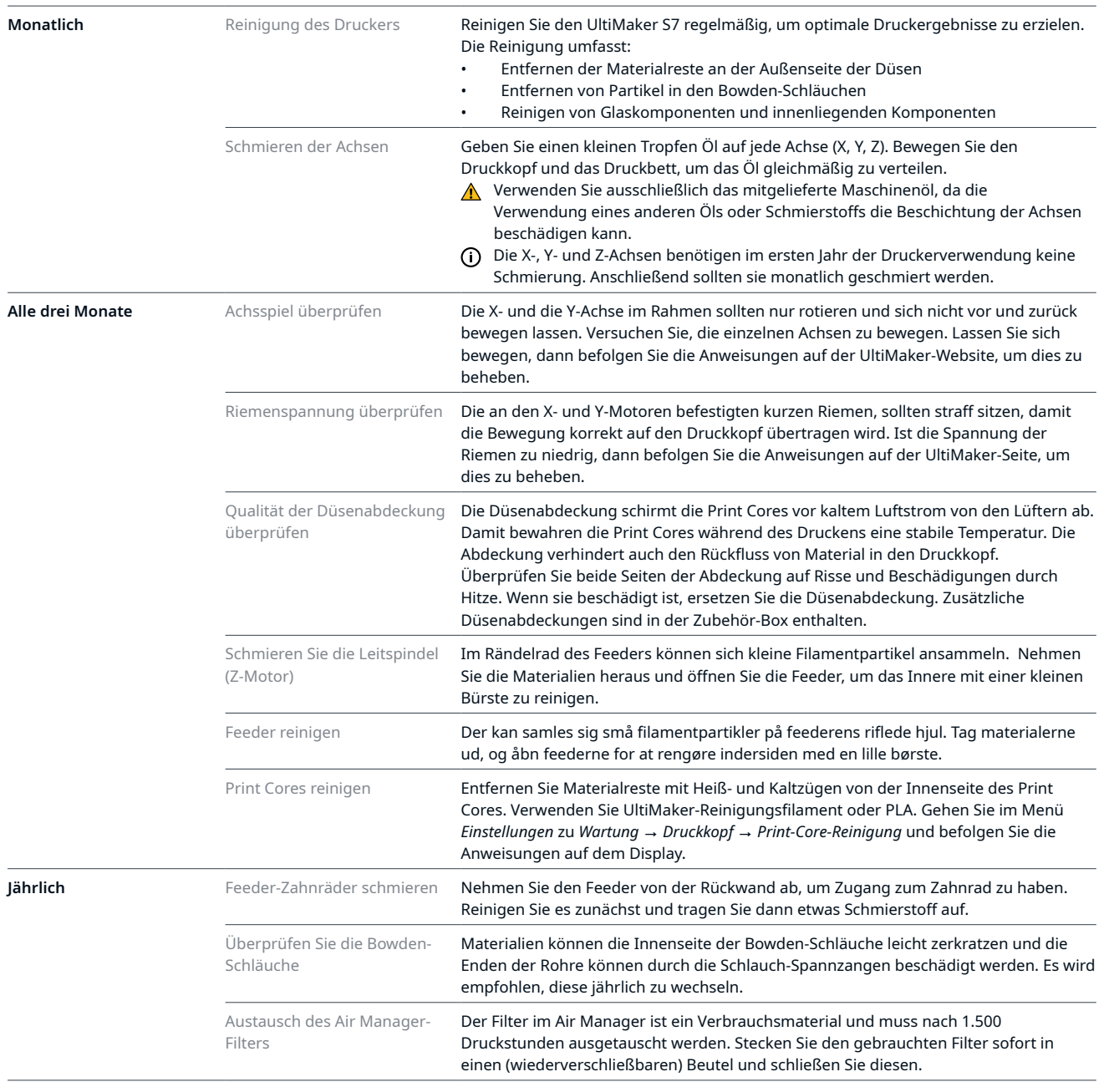

## Detaillierte Anweisungen zur Durchführung der einzelnen Wartungsarbeiten finden Sie unter [support.ultimaker.com.](https://support.ultimaker.com/)

# 5.4 Anweisungen zur Wartung des flexiblen Druckbetts

Halten Sie die Oberfläche des flexiblen Druckbetts sauber, um optimale Ergebnisse zu erzielen. Reinigen Sie die Oberfläche des flexiblen Druckbetts mit einem (Mikrofaser-)Tuch und mindestens 95-prozentigem Isopropanol (IPA). Lassen Sie das Druckbett vor der Reinigung immer abkühlen.

IPA (CAS-Nr. 67-63-0) ist eine gefährliche, leicht entzündliche Substanz. Halten Sie sie von Hitze, Funken, statischer Entladung und anderen potenziellen Zündquellen fern. Sorgen Sie für gute Belüftung und vermeiden Sie das Einatmen von Dämpfen. Lesen Sie das Sicherheitsdatenblatt von Ihrem IPA-Anbieter, um mehr über die Risiken und Sicherheitsvorkehrungen zu erfahren.

- Verwenden Sie zur Reinigung keine anderen Reinigungsmittel wie Aceton, Benzin oder Verdünner. Dadurch wird die Oberfläche des flexiblen Druckbetts dauerhaft beschädigt.
- Reinigen Sie das flexible Druckbett nicht mit Wasser. Trocknen Sie das Druckbett gründlich mit einem (Mikrofaser-)Tuch ab, wenn es mit Wasser in Berührung gekommen ist.
- A Verwenden Sie keine Scheuerschwämme oder andere Utensilien, welche die Oberfläche des flexiblen Druckbetts zerkratzen könnten.

Weitere Informationen zum flexiblen Druckbett, einschließlich Handhabung und Wartung, finden Sie unter ulti[maker.com/flexplate](http://ultimaker.com/flexplate).

<span id="page-32-0"></span>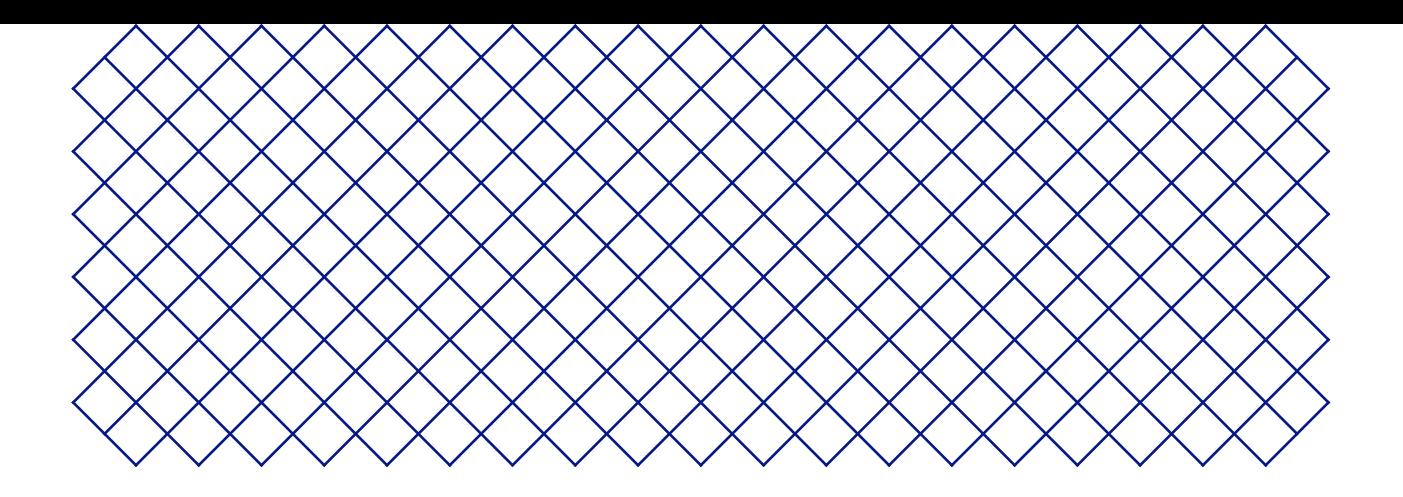

# 6. Störungen beheben

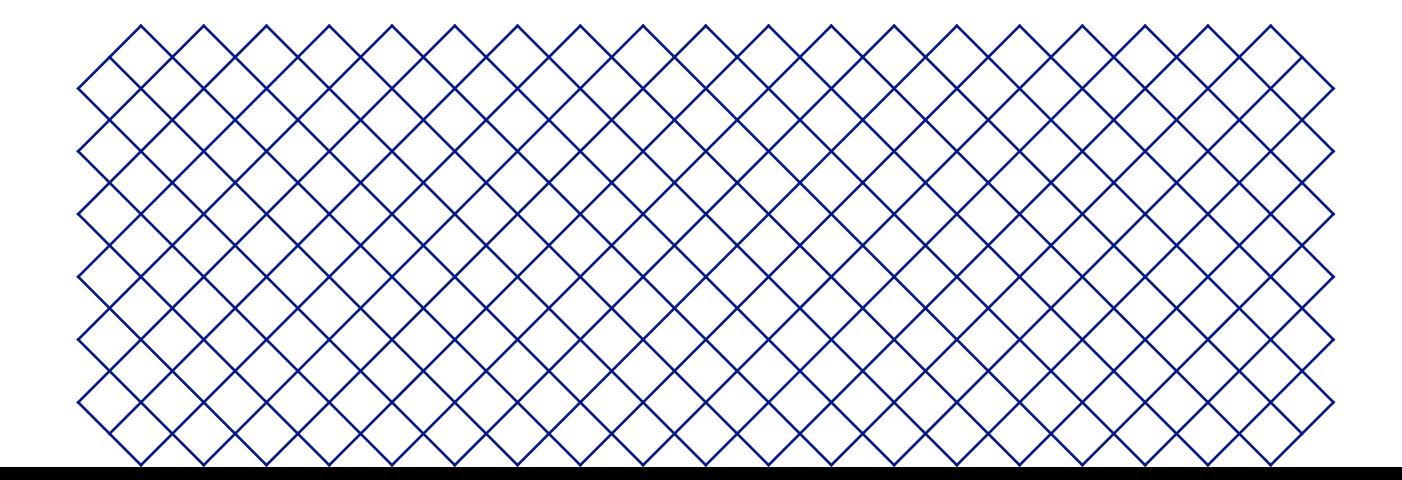

# <span id="page-33-0"></span>6.1 UltiMaker Kundendienst

Wenn Sie Probleme mit einem UltiMaker-Produkt haben, besuchen Sie bitte unsere Wissensdatenbank unter [support.ultimaker.com](https://support.ultimaker.com/). Hier finden Sie viele Informationen über die Hardware, Software, Materialien und mehr von UltiMaker. Navigieren Sie zu Ihrem Produkt, um mehr zu erfahren. Alternativ können Sie auch eine Frage oder ein Thema in die Suchleiste eingeben, um direkt relevante Artikel zu finden.

Wenn Sie das Problem mit unseren Support-Artikeln nicht lösen können, wenden Sie sich an unser Support-Team. Senden Sie ein Support-Ticket und beschreiben Sie das Problem. Ein Support-Mitarbeiter wird Ihnen helfen, das Problem schnell zu beheben.

- Geben Sie so viele relevante Informationen wie möglich über Ihr Produkt und Ihre Probleme an, z. B.:
	- **Seriennummer.** Diese beginnt mit BPP- und befindet sich auf der Rückseite des Druckers.
	- **Protokolldateien.** Gehen Sie zu *Einstellungen* **→** *Wartung* **→** *Diagnose* **→** *Protokolldateien auf USB speichern*.
	- **Fehlermeldung(en).** Falls zutreffend, geben Sie den ER-Code oder die Meldung auf dem Display an.

# 6.2 Fehlermeldungen

Wenn der UltiMaker S7 feststellt, dass irgendetwas nicht stimmt oder Werte außerhalb des zulässigen Bereichs liegen, wird ein Fehler gemeldet. Auf dem Display werden der Fehlercode und eine kurze Beschreibung des festgestellten Problems angezeigt. Zum Beispiel

• Dieser Druckauftrag ist für den Drucker nicht geeignet. Bitte besuchen Sie ultimaker.com/ER42

Scannen Sie den QR-Code oder navigieren Sie zu der angegebenen Seite, um mehr zu erfahren und Tipps zur Fehlerbehebung zu erhalten..

# 6.3 Fehlerbehebung für Print Cores

## Verstopfter Print Core

Wenn das Material nicht gleichmäßig fließt, könnte der Print Core mit Materialresten verstopft sein. In diesem Fall sollte der Print Core durch Ausführen der Heiß- und Kaltzugmethode gereinigt werden. Starten Sie den unterstützten Vorgang im Menü *Einstellungen* unter *Wartung* **→** *Druckkopf* **→** *Print-Core-Reinigung* und folgen Sie den Anweisungen auf dem Display oder besuchen Sie [diese Support-Seite](https://support.makerbot.com/s/article/1667411136256) für weitere Informationen.

## Print Core wird nicht erkannt

Wenn ein Print Core vom UltiMaker S7 nicht erkannt wird, informiert Sie der Drucker hierüber. Der häufigste Grund dafür sind schmutzige Kontaktpunkte auf der Leiterplatte auf der Rückseite des Print Cores. Reinigen Sie die Kontaktpunkte mit einem Wattestäbchen und etwas Alkohol (IPA).

A Berühren Sie die Kontaktpunkte an der Rückseite des Print Cores nicht mit den Fingern.

## Print Core nicht kompatibel

Wenn der Drucker Ihnen eine Inkompatibilitätswarnung ausgibt, kann der Print Core nicht mit dem geladenen Material verwendet werden. Ändern Sie den Print Core und/oder das Material in eine unterstützte Konfiguration.

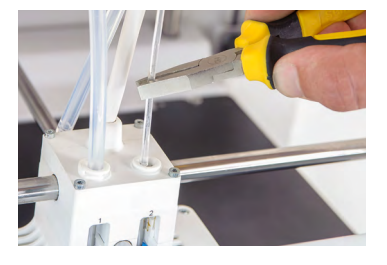

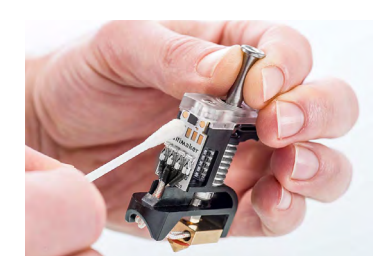

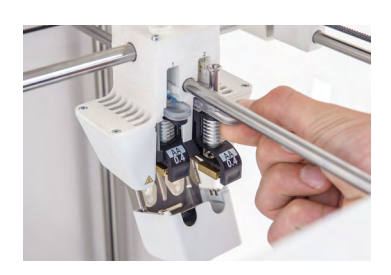

# <span id="page-34-0"></span>6.4 Druckqualität

Häufige Qualitätsprobleme sind Unterextrusion, Ringing und Verzug. Wenn Sie mit der Qualität des gedruckten Objekts nicht zufrieden sind, gibt es mehrere Dinge, die Sie ausprobieren können. Die Druckqualität wird durch mehrere Faktoren beeinflusst.

## Materialqualität

Wenn das Material degradiert ist, macht sich dies in der Druckqualität bemerkbar. Wenn Sie das Material nicht verwenden, lagern Sie es gemäß den empfohlenen Lagerbedingungen.

Weitere Informationen finden Sie unter **Abschnitt 5.2** oder im Support-Abschnitt "Materialien". Beachten Sie bei Materialien von Drittanbietern die Empfehlungen des Herstellers.

Einige Materialien sind anfällig für Feuchtigkeitsaufnahme. In einigen Fällen kann das Material getrocknet werden, um seine Qualität zu verbessern. Sie können einen speziellen Filament-Trockner (Zubehör von Drittanbietern) verwenden oder das beheizte Druckbett Ihres Druckers verwenden. Weitere Informationen finden Sie auf [dieser Support-Seite](https://support.makerbot.com/s/article/1667412438817).

# Slicing-Einstellungen

Wenn Sie bei der Vorbereitung Ihres Drucks falsche oder suboptimale Einstellungen verwenden, führt dies zu einer schlechten Druckqualität. Die folgenden Einstellungen wirken sich am stärksten auf die Qualität aus:

- **Geschwindigkeit.** Zu schnelles Drucken kann zu Unterextrusion, schlechter Schichtverbindung und Ungenauigkeiten führen. Wenn Sie zu langsam drucken, kann dies zu Flecken auf der Oberfläche, Nässen und Materialdegradierung führen. Darüber hinaus können hohe Beschleunigungs- und Ruckeinstellungen das Ringing auf der Druckoberfläche verstärken.
- **Temperatur.** Ähnlich wie die Geschwindigkeit können auch zu niedrige Düsentemperaturen zu Unter-Extrusion führen, während zu hohe Temperaturen zu einer Degradierung des Materials führen können. Eine niedrige Druckbetttemperatur kann dazu führen, dass sich der Druck verzieht oder sich vom Druckbett löst.
- **Dichte des Objekts.** Die Anzahl der Wände, der oberen und unteren Schichten sowie die Füllung bestimmen die Dichte des gedruckten Objekts. Bei zu wenigen Wänden kann die Füllung durch die Außenfläche sichtbar sein. Zu wenige obere Schichten oder eine geringe Fülldichte können zu einem Pillowing der Oberfläche führen.

Wenn Sie Schwierigkeiten mit der Druckqualität haben, kehren Sie immer zuerst zu einem der Standardprofile von UltiMaker Cura zurück. Weitere Informationen zu allen Slicing-Einstellungen von UltiMaker Cura finden Sie im Abschnitt Druckeinstellungen (Print settings) in unserer Wissensdatenbank.

## Hardware

Wenn die Hardware eine schlechte Druckqualität verursacht, ist dies meistens darauf zurückzuführen, dass keine rechtzeitige Wartung vorgenommen wurde.

- **Print Core.** Die Print Cores könnten (teilweise) von Materialresten blockiert sein. Reinigen Sie die Cores wie in **Abschnitt 6.3** erwähnt mit der Warmzieh- und Kaltziehmethode. Überprüfen Sie auch die Düsenspitze. Die Verwendung von rauen Filamenten in den AA- oder BB-Print Cores kann zum Verschleiß der Düsenform führen.
- **Feeder.** Stellen Sie sicher, dass die Innenseite des Feeders rechtzeitig gemäß dem Wartungsplan gereinigt wird. Stellen Sie die Feeder-Spannung auf die richtige Einstellung ein, um ein Verrutschen (zu geringe Spannung) oder Schleifen (zu hohe Spannung) des Materials zu verhindern. Bei Materialien von UltiMaker sollte die Feeder-Spannung in der Mitte eingestellt werden.
- **Brücke.** Wenn der Drucker Achsspiel, eine lose Riemenscheibe, lockere Riemen oder falsch ausgerichtete Druckkopfwellen hat, kann dies die Genauigkeit und die Abmessungen des Drucks stark beeinträchtigen. Führen Sie rechtzeitig alle empfohlenen Wartungsmaßnahmen durch oder finden Sie weitere Informationen auf unseren Support-Seiten.
- Für zusätzliche Hilfe bei Druckqualitätsproblemen, Fehlermeldungen oder anderen Problemen mit Ihrem UltiMaker S7 besuchen Sie [support.ultimaker.com](https://support.ultimaker.com/) oder senden Sie ein Support-Ticket.

<span id="page-35-0"></span>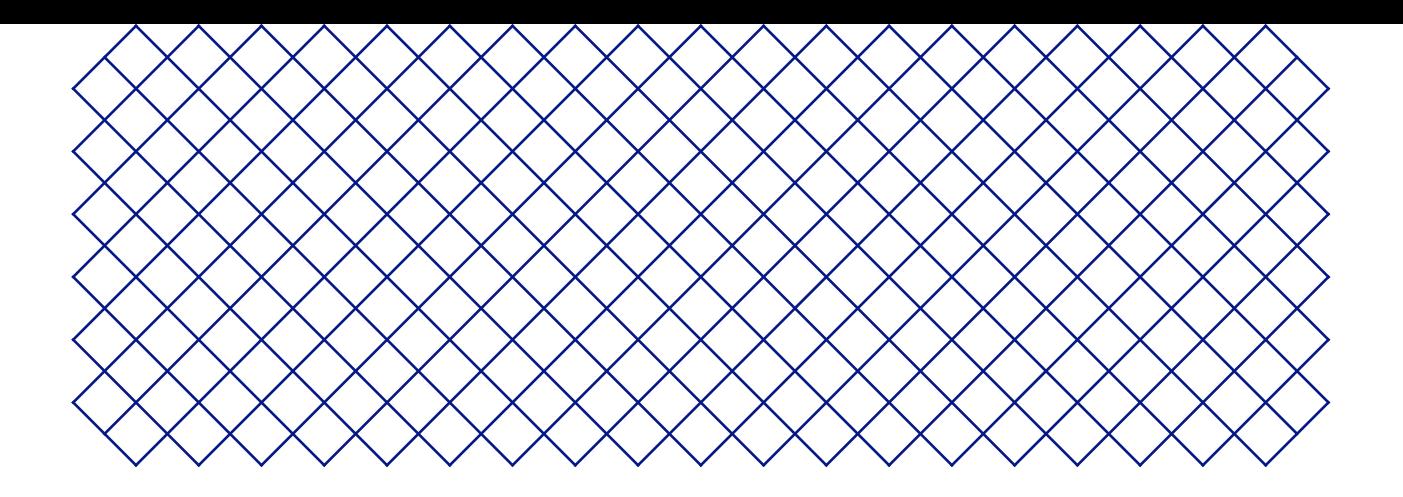

# 7. Garantie

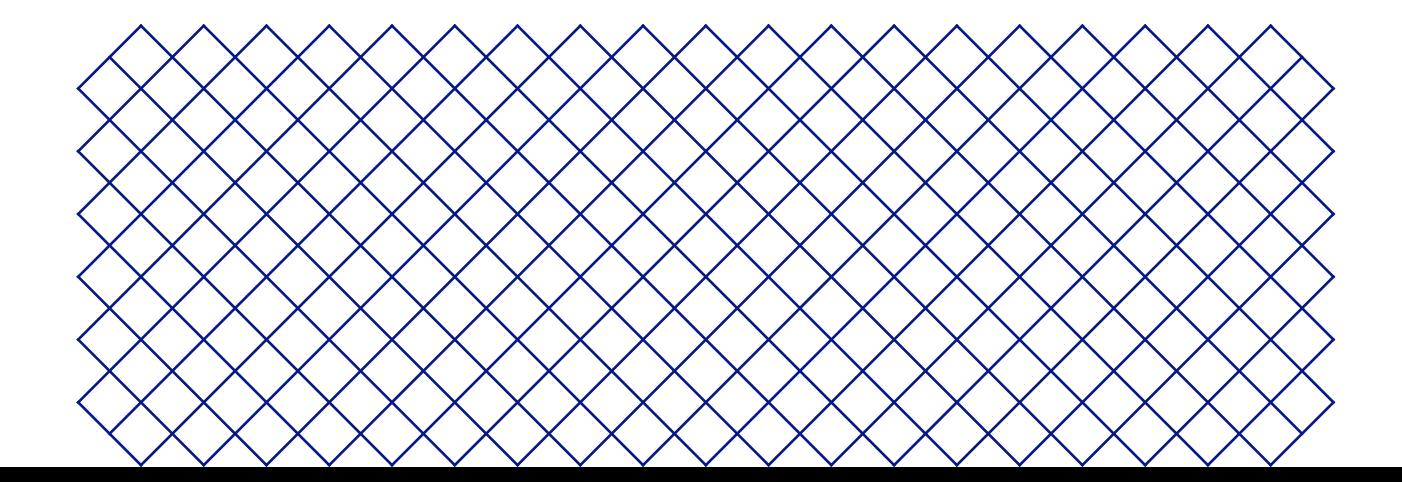

# <span id="page-36-0"></span>7.1 Allgemeines

UltiMaker gewährt im Erwerbsland eine Standardgarantie auf den UltiMaker S7 (das Produkt).

UltiMaker garantiert, dass das Produkt für einen Zeitraum von zwölf (12) Monaten, gerechnet ab dem ersten Verkaufs- und Übergabetag an den Verbraucher (Nachweis durch Kaufbeleg des Erstkäufers), frei von Material-, Konstruktions- und Verarbeitungsfehlern ist. Die Garantie gilt nur für den Erstkäufer und während seiner Lebenszeit.

Für die Gültigkeit des Garantieanspruchs (i) muss der Anspruch vor Ablauf des Garantiezeitraums gestellt werden, (ii) müssen alle unten aufgeführten, ergänzenden Garantiebestimmungen eingehalten werden, (iii) muss der Kaufbeleg des Erstkäufers beigefügt werden, (iv) muss der Aufkleber mit der Seriennummer noch auf dem Produkt oder den Produkten vorhanden sein und (v) muss das Produkt in der Originalverpackung eingesandt werden. Garantieansprüche können nur geltend gemacht werden, wenn der Originalkaufbeleg und die Originalverpackung vorliegen. Deshalb sollten Sie beides sorgfältig aufbewahren. Falls die Originalverpackung nicht mehr vorhanden ist, kann der Kunde bei einem zugelassenen Händler für UltiMaker eine Ersatzverpackung kaufen.

Der Kunde ist – sofern es sich um eine natürliche Person handelt, die nicht im Rahmen ihrer Berufsausübung oder für ein Unternehmen tätig wird – berechtigt, die ihm im Rahmen der Garantie zustehenden Rechte unbeschadet seiner eigenen Rechte oder Ansprüche in Übereinstimmung mit den gesetzlichen Vorschriften einzufordern.

# 7.2 Bedingungen

Die UltiMaker-Garantie wird unter der ausdrücklichen Bedingung gewährt, dass:

- Das Produkt wurde von einem anerkannten Händler für UltiMaker verkauft, geliefert und montiert (Anschriften der anerkannten Händler für UltiMaker finden Sie auf [ultimaker.com/resellers](https://ultimaker.com/resellers)),
- Das Produkt wurde zum Kaufzeitpunkt neu konfektioniert und nicht als gebrauchtes, überholtes oder Zweite-Wahl-Produkt verkauft wurde.
- Die aktuelle Version der Software wurde für UltiMaker auf dem Produkt installiert und mit diesem verwendet.
- die im Handbuch vorgeschriebenen Installations- und Wartungsanleitungen von UltiMaker für das Produkt eingehalten wurden. Sofern das Handbuch keine Anleitungen zur Eigenmontage (Do it yourself) des Produkts oder einzelner Komponenten enthält und diese nicht genauestens befolgt wurden, erlischt die Garantie, falls das Produkt irgendwann von einer anderen Person als einem anerkannten UltiMaker-Händler demontiert oder erneut montiert wurde.

Wir begrüßen es, wenn unsere Kunden Materialien, Zubehör usw. von Drittanbietern verwenden. Dies führt nicht zum Erlöschen der Garantie. Sollte jedoch die Nutzung von Drittanbieterprodukten das UltiMaker-Produkt beschädigen, fallen das oder die betroffenen Teile nicht unter die Garantiebestimmungen.

Falls ein Teil des Produkts während des Garantiezeitraums repariert oder ersetzt wird, gilt für dieses Teil die Restlaufzeit der Garantie für das Gesamtprodukt. Reparaturen und/oder Austausch verlängern nicht den Garantiezeitraum.

# <span id="page-37-0"></span>7.3 Inanspruchnahme

Die UltiMaker-Händler dienen im Namen von UltiMaker als Ansprechpartner bei Garantiefragen. Jegliche Benachrichtigung bezüglich und Inanspruchnahme der Garantie muss daher bei dem UltiMaker-Händler erfolgen, der das Produkt ursprünglich verkauft hat. Das gilt auch dann, wenn der Kunde nicht in dem Land wohnt, in dem dieser Händler seinen Sitz hat.

Jeder Garantieanspruch muss zuerst vom UltiMaker-Händler oder von UltiMaker bestätigt werden. Nach dieser Bestätigung ist der Händler verpflichtet, den Mangel im Rahmen dieser Garantie kostenfrei zu beheben. Falls der Mangel nicht behoben werden kann, ersetzt der Händler das Produkt innerhalb des Garantiezeitraums kostenfrei durch ein identisches Produkt. Wird das Produkt nicht länger hergestellt, erfolgt der Ersatz durch ein ähnliches Produkt von gleichem Wert oder eine entsprechende Erstattung.

Länderabhängig deckt die Garantie möglicherweise nicht die Kosten für den Versand mangelhafter Produkte zur Überprüfung und/oder Reparatur sowie den Versand der reparierten oder Austauschprodukte an den Anspruchsteller ab.

# 7.4 Ausschlüsse

Diese Garantie gilt nicht für und deckt daher nicht ab:

- Mängel oder Schäden infolge unsachgemäßer, fehlerhafter oder missbräuchlicher Verwendung, Montage, Instandhaltung, Bedienung und Reinigung sowie normalen Verschleiß. Die korrekte Verwendung ist im Produkthandbuch beschrieben.
- Verbrauchsmaterialien wie Print Cores und Bowden-Röhren.
- Jegliche Ereignisse, Handlungen, Nichterfüllungen oder Unterlassungen, liegen außerhalb der Kontrolle von UltiMaker.
- Unfallbedingte Produktstörungen.

In jedem Fall haftet UltiMaker nicht für indirekte oder Folgeschäden, einschließlich, aber nicht beschränkt auf Nutzungsausfall, entgangene Gewinne oder Einnahmen. Die Haftung von UltiMaker ist außerdem auf den Kaufpreis des Produkts beschränkt.

# 7.5 Geltendes Recht und Gerichtsstand

Diese Garantie unterliegt ausschließlich niederländischem Recht. Alle Streitigkeiten, die sich aus oder in Zusammenhang mit dieser Garantie ergeben, werden ausschließlich der Gerichtsbarkeit der Rechtbank Midden-Nederland in Utrecht unterstellt.